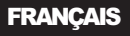

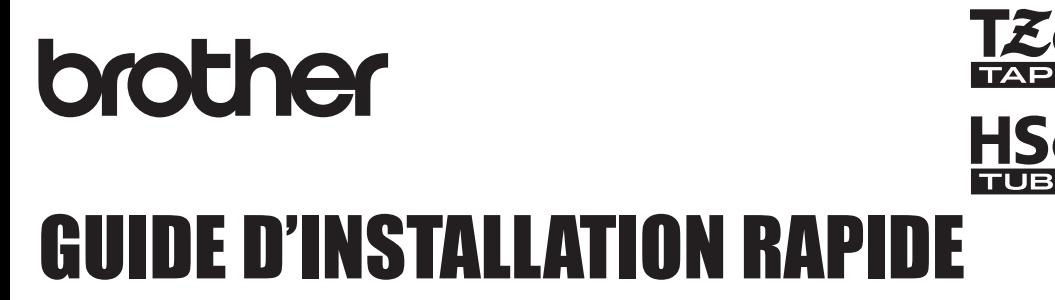

P-touch

# **E550W**

**Lisez ce Guide de l'utilisateur avant de commencer à utiliser votre P-touch. Conservez ce Guide de l' utilisateur dans un endroit pratique pour vous y référer au besoin. Consultez notre site http://solutions.brother.com/ pour obtenir une assistance sur nos produits et consulter le FAQ (forum aux questions).**

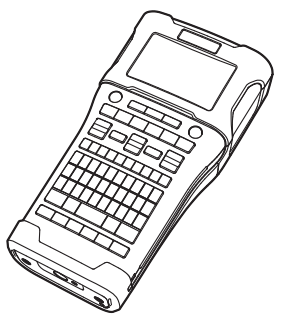

www.brother.com

# **INTRODUCTION**

Nous vous remercions d'avoir acheté la P-touch E550W.

Votre nouveau modèle E550W est une étiqueteuse intuitive, facile à utiliser et riche en fonctionnalités, qui produit des étiquettes professionnelles de qualité.

Ce manuel comporte différentes consignes et procédures de base pour l'utilisation de la P-touch. Nous vous recommandons de lire ce manuel attentivement avant d'utiliser cet appareil et de le conserver dans un endroit facilement accessible, afin de pouvoir vous y référer à tout moment.

# **Manuels disponibles**

Les manuels suivants sont disponibles pour cette P-touch. La version la plus récente des manuels peut être téléchargée depuis le Brother Solutions Center, à l'adresse <http://solutions.brother.com/>

#### **Guide d'installation rapide (ce guide)**

Ce guide comprend les informations que vous devez lire avant d'utiliser la P-touch, notamment la configuration de l'appareil.

#### **Guide de l'utilisateur (manuel PDF sur le CD-ROM fourni)**

Ce guide comprend des informations de base sur l'utilisation de la P-touch, ainsi que des conseils de dépannage détaillés.

#### **Guide utilisateur - Réseau de la E550W**

Ce guide fournit des informations utiles sur les paramètres réseau. Vous pouvez le télécharger depuis le Brother Solutions Center, à l'adresse<http://solutions.brother.com/>

# **Applications disponibles pour les ordinateurs**

#### **P-touch Editor P-touch Transfer Manager P-touch Update Software**

Consultez la section [« Utilisation des logiciels de la P-touch » à la page 41](#page-40-0) pour obtenir des informations détaillées.

# **Applications disponibles pour les appareils mobiles**

Brother propose différentes applications à utiliser avec la P-touch, notamment des applications qui vous permettent d'imprimer directement depuis votre iPhone, iPad et iPod touch Apple ou votre smartphone Android™. Brother propose également des applications qui vous permettent de transférer sans fil sur la P-touch des données, comme des modèles, symboles et bases de données, ayant été créées depuis un ordinateur. Les applications Brother peuvent être téléchargées gratuitement depuis l'App Store ou Google Play.

# **Kits de développement logiciel**

Un kit de développement logiciel (SDK) est disponible. Consultez le Brother Developer Center [\(http://www.brother.com/product/dev/index.htm\)](http://www.brother.com/product/dev/index.htm).

# **ATTENTION**

RISQUE D'EXPLOSION SI LA BATTERIE EST REMPLACÉE PAR UN MODÈLE INADÉQUAT. METTEZ AU REBUT LES BATTERIES USAGÉES CONFORMÉMENT AUX

INSTRUCTIONS.

# **Avis de conformité internationale ENERGY STAR®**

Le programme international  $ENERGY$  STAR $^{\circledR}$  a pour objectif de promouvoir le développement et la popularisation des équipements de bureau à faible consommation. En tant que partenaire d'ENERGY STAR®, Brother Industries, Ltd. a déterminé que ce produit répond aux directives d'ENERGY STAR® en matière d'économie d'énergie.

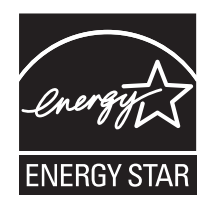

#### **Déclaration de conformité (Europe uniquement)**

Nous, Brother Industries, Ltd. 15-1, Naeshiro-cho, Mizuho-ku,

Nagoya 467-8561 Japan

déclarons que ce produit et l'adaptateur secteur sont conformes aux exigences fondamentales de toutes les directives et réglementations pertinentes appliquées au sein de la Communauté Européenne.

Vous pouvez télécharger la Déclaration de conformité depuis le Brother Solutions Center. Visitez notre site à l'adresse<http://solutions.brother.com/> et :

• sélectionnez Europe ;

- sélectionnez votre pays ;
- sélectionnez votre modèle ;
- sélectionnez Manuels et votre langue, puis cliquez sur Rechercher ;
- sélectionnez « Déclaration de conformité » ;

• cliquez sur Télécharger.

Votre Déclaration sera téléchargée au format PDF.

**Déclaration de conformité à la directive R&TTE (équipement radio et télécommunications) 1999/5/CE (Europe uniquement) (Concerne les modèles avec interfaces de télécommunication et/ou radio)**

Nous, Brother Industries, Ltd. 15-1, Naeshiro-cho, Mizuho-ku, Nagoya 467-8561 Japan

déclarons que ces produits sont conformes aux dispositions de la directive R&TTE 1999/5/CE. Vous pouvez télécharger un exemplaire de la Déclaration de conformité en suivant les instructions de la section **Déclaration de conformité (Europe uniquement)**.

#### **Compilation et publication**

Ce manuel a été compilé et publié sous le contrôle de Brother Industries, Ltd. Il couvre les descriptions et spécifications des derniers produits.

Le contenu de ce manuel et les spécifications de ce produit peuvent être modifiés sans préavis.

En cas de disponibilité de nouvelles versions du système d'exploitation de la E550W, ce manuel peut ne pas refléter les fonctionnalités mises à jour. Le nouveau système d'exploitation et le contenu de ce manuel pourraient donc être différents.

Tous les noms commerciaux et noms de produits d'autres sociétés apparaissant sur les produits Brother, les documents liés et tout autre matériel sont des marques ou des marques déposées de ces sociétés respectives.

#### **Marques et copyrights**

Brother est une marque commerciale de Brother Industries, Ltd.

P-TOUCH est une marque commerciale ou une marque déposée de Brother Industries, Ltd. © 2014 Brother Industries, Ltd. Tous droits réservés.

Microsoft, Windows Vista, Windows Server et Windows sont des marques commerciales ou des marques déposées de Microsoft Corp. aux États-Unis et/ou dans d'autres pays.

Apple, Macintosh, Mac OS, iPhone, iPad et iPod sont des marques commerciales d'Apple Inc. déposées aux États-Unis et dans d'autres pays.

Tous les autres noms de logiciels ou de produits mentionnés dans ce document sont des marques commerciales ou des marques déposées des sociétés qui les ont développés. Wi-Fi et Wi-Fi Alliance sont des marques déposées de Wi-Fi Alliance.

Chaque société dont les noms de logiciel sont cités dans ce manuel dispose d'un contrat de licence logicielle spécifique à ses programmes propriétaires.

Tous les noms commerciaux et noms de produits d'autres sociétés apparaissant sur les produits Brother, les documents liés et tout autre matériel sont des marques ou des marques déposées de ces sociétés respectives.

#### **Remarques sur la licence OpenSource**

Ce produit inclut des logiciels Open Source. Pour consulter les remarques sur la licence OpenSource, accédez à la page de téléchargement de manuels de la page d'accueil de votre modèle, sur le Brother Solutions Center, à l'adresse <http://solutions.brother.com/>

 $\ddot{\phantom{a}}$ 

# Table des matières

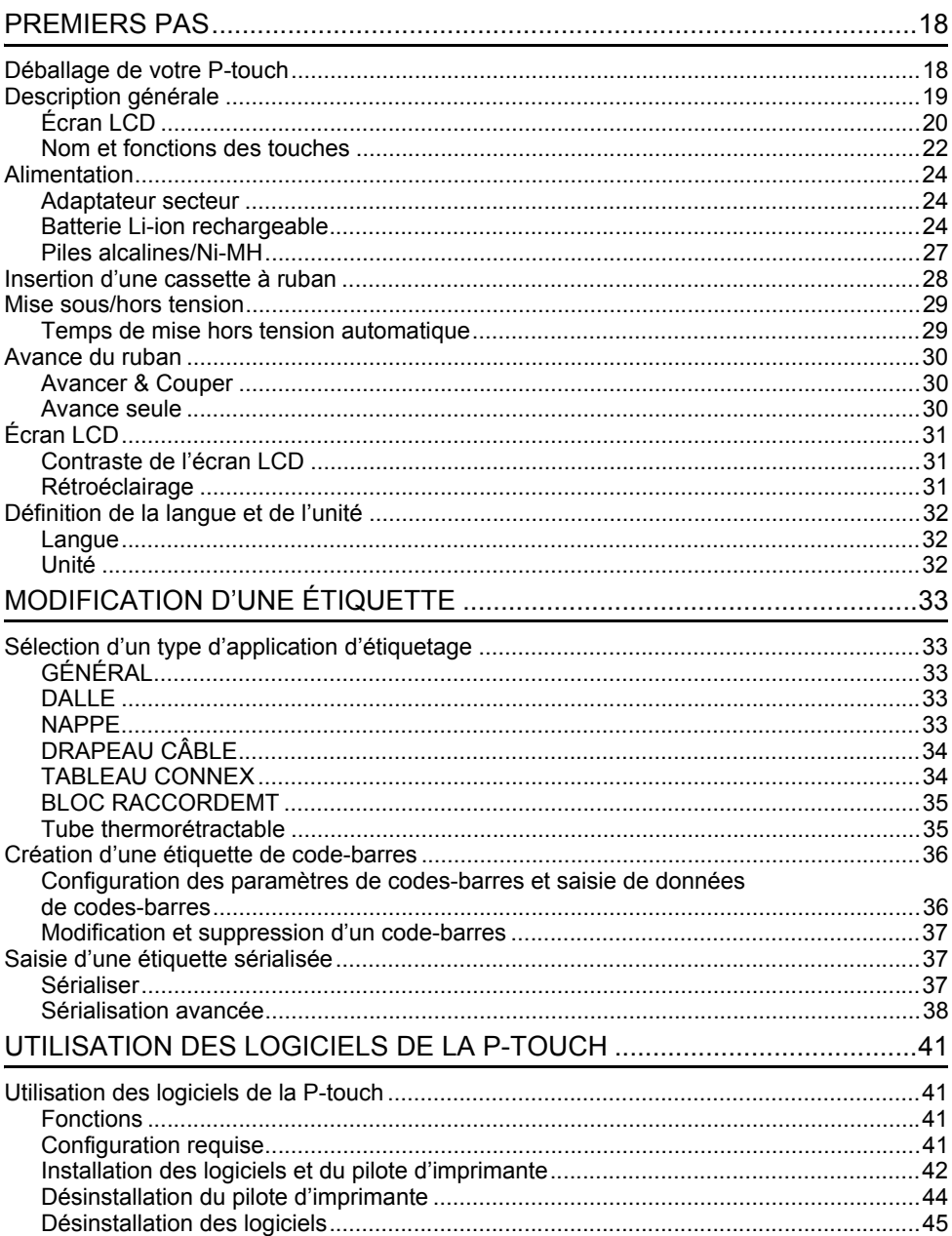

# **Consignes de sécurité**

Pour éviter toute blessure ou tout dommage, les remarques importantes sont expliquées à l'aide de différents symboles.

Ce guide utilise les symboles suivants :

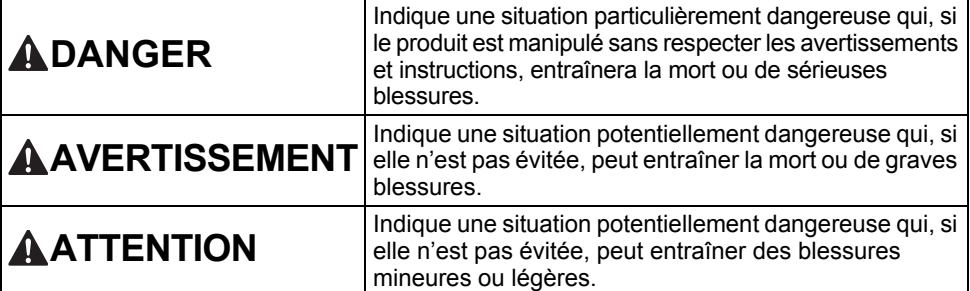

Les symboles suivants sont utilisés dans ce manuel :

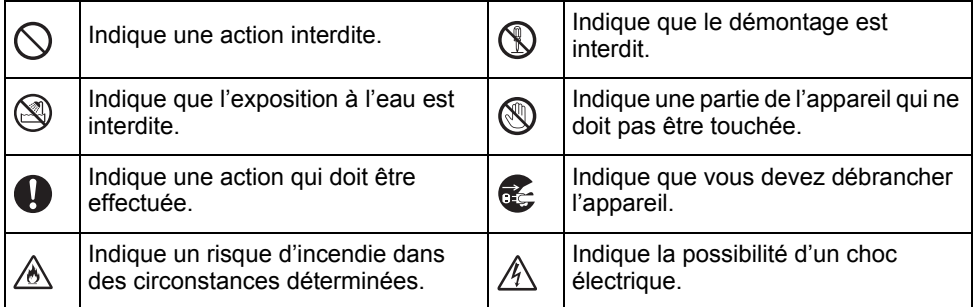

e

**INTRODUCTION**

**INTRODUCTION** 

# **DANGER**

#### **Batterie Li-ion rechargeable**

Respectez scrupuleusement les précautions suivantes relatives à la batterie Li-ion rechargeable (dénommée ci-après « batterie rechargeable »). Si ces précautions ne sont pas respectées, une surchauffe, une fuite ou des fêlures au niveau de la batterie peuvent provoquer un court-circuit électrique, une explosion, de la fumée, un incendie, un choc électrique, des blessures (à vous-même ou aux autres) ou des dommages au niveau du produit ou d'autres objets.

Ѧ

- Utilisez uniquement la batterie  $\odot$
- rechargeable dans le but prévu. La ⊛∖ P-touch et la batterie rechargeable ont été conçues pour fonctionner exclusivement ensemble. N'insérez PAS la batterie rechargeable dans une autre P-touch, ou une autre batterie rechargeable dans votre P-touch : cela pourrait provoquer un incendie ou des dommages.
- Pour recharger la batterie rechargeable,  $\mathord{\circlearrowright}$
- ⚠ insérez-la dans la P-touch, puis utilisez l'adaptateur secteur spécifiquement conçu pour cette P-touch.
- $\circledcirc$ Ne rechargez PAS la batterie
- Ѧ rechargeable près d'un feu ou à la lumière directe du soleil. Cela pourrait activer les circuits de protection, conçus pour éviter les dangers liés à une température élevée. L'activation des circuits de protection pourrait provoquer l'arrêt de la charge, une recharge à une intensité/tension excessives en cas de défaillance des circuits de protection, ou une réaction chimique anormale dans la batterie.
	- Lorsque vous rechargez la batterie

 $\mathbb O$ 

- rechargeable, utilisez uniquement un Ѧ chargeur de batterie conçu spécifiquement pour cette batterie.
- $\circledcirc$ Ne laissez PAS des fils ou d'autres objets métalliques entrer en contact
- Ѧ avec les bornes de la batterie rechargeable. Ne portez PAS ou ne stockez pas la batterie rechargeable avec des objets métalliques tels que des colliers ou des épingles à cheveux. Cela pourrait provoquer un court-circuit électrique, et provoquer la surchauffe d'objets métalliques tels que des fils, colliers ou épingles à cheveux.
- N'utilisez et ne laissez PAS la batterie  $\infty$
- rechargeable près d'un feu, d'un ⚠ chauffage ou d'autres endroits particulièrement chauds (au-dessus de 80 °C).
- $\circ$ Ne laissez PAS la batterie rechargeable entrer en contact avec de l'eau ou y être ⚠ immergée.
- N'utilisez PAS la batterie rechargeable  $\infty$ dans des environnements corrosifs, par ⚠ exemple des endroits où de l'air marin, de l'eau de mer, des acides, des produits alcalins, des gaz corrosifs, des produits chimiques ou d'autres liquides corrosifs sont présents.  $\infty$ 
	- N'utilisez PAS la batterie rechargeable si elle est endommagée ou si elle fuit.
- Ne réalisez PAS de soudure directe  $\infty$ entre les connexions et la batterie ⚠ rechargeable. Cela pourrait provoquer la fonte de l'isolant interne, l'émission de gaz ou la défaillance de mécanismes de sécurité.
- N'utilisez PAS la batterie rechargeable  $\circledcirc$ si la polarité (+) (-) est inversée. Vérifiez ∧ l'orientation de la batterie rechargeable avant de l'introduire dans la P-touch, et ne tentez jamais de l'insérer de force. Charger la batterie rechargeable avec la polarité inversée peut induire une réaction chimique anormale dans la batterie rechargeable ou une circulation anormale du courant au cours de la décharge.
- Ne branchez PAS directement la  $\infty$ batterie rechargeable à une prise Ѧ électrique domestique.

#### **INTRODUCTION**

# **DANGER**

#### **Batterie Li-ion rechargeable**

- ல Une fuite de liquide (électrolyte) au
- niveau de la P-touch ou de la batterie Ж rechargeable peut indiquer que cette dernière est endommagée. Si la batterie rechargeable fuit, cessez immédiatement d'utiliser la P-touch, débranchez l'adaptateur secteur et isolez la P-touch en la plaçant dans un sac. Ne touchez pas l'électrolyte. Si l'électrolyte entre en contact avec vos yeux, ne les frottez pas. Rincez-les immédiatement et abondamment à l'eau claire ou à l'eau propre et demandez conseil à un professionnel de la santé, faute de quoi l'électrolyte pourrait provoquer des lésions oculaires. Si de l'électrolyte entre en contact avec votre peau ou vos vêtements, rincez-les immédiatement à l'eau.
- $\infty$ Ne placez PAS la batterie rechargeable
- ou la P-touch contenant la batterie Ѧ rechargeable dans un four à microondes ou dans un récipient haute pression.
- $\oslash$ Ne laissez PAS une batterie rechargeable vide dans la P-touch pendant une période prolongée. Cela peut réduire la durée de vie de la batterie rechargeable ou provoquer un court-circuit électrique.
- $\mathbf{\Omega}$ Si la batterie rechargeable complètement chargée ne permet d'utiliser la P-touch que pendant une courte période, il est possible que la batterie rechargeable ait atteint sa durée de vie. Remplacez alors la batterie rechargeable par une neuve. Lors du retrait et du remplacement de la batterie rechargeable, recouvrez les bornes de l'ancienne batterie à l'aide d'un ruban adhésif pour éviter de provoquer un court-circuit dans la batterie.
- Ne tentez PAS de démonter, modifier  $\circlearrowright$ ou réparer la batterie rechargeable. Ѧ
- $\circ$ Ne jetez PAS la batterie rechargeable au feu et ne la laissez pas surchauffer ⚠ intentionnellement. Il pourrait en résulter une fonte de l'isolant interne, une émission de gaz ou la défaillance des mécanismes de sécurité. En outre, l'électrolyte pourrait prendre feu.
- $\infty$ Ne percez PAS la batterie rechargeable
- avec des objets, ne la soumettez pas à ⚠ des chocs importants et ne la jetez pas. Toute détérioration des circuits de protection de la batterie rechargeable peut entraîner une charge à une intensité ou à une tension inadéquate, ou une réaction chimique anormale dans la batterie.
- N'incinérez PAS la batterie ↷ rechargeable et ne la jetez pas avec les déchets ménagers.

e

**INTRODUCTION**

**INTRODUCTION** 

# **AAVERTISSEMENT**

#### <span id="page-8-0"></span>**P-touch**

Suivez ces directives pour éviter tout incendie, choc électrique, risque de blessure pour vous-même ou les autres et/ou dommage au niveau de la P-touch ou d'autres objets.

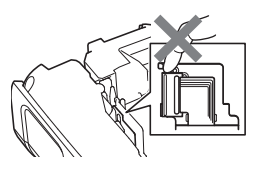

- $\circledR$ Ne laissez PAS la P-touch être mouillée et ne l'utilisez PAS dans des lieux susceptibles d'être mouillés, comme dans une salle de bains ou près d'éviers.  $^{\circledR}$ Ne touchez PAS aux parties métalliques
	- à proximité de la tête d'impression. La tête d'impression devient très chaude quand l'appareil est utilisé et reste très chaude juste après usage. Ne touchez pas l'imprimante directement avec les mains.
- Ne démontez PAS la P-touch. Pour les contrôles, réglages et réparations de la P-touch, contactez le service clientèle de Brother.
- Des sacs plastiques sont utilisés pour emballer votre P-touch. Pour éviter tout risque de suffocation, conservez ces sacs hors de portée des bébés et des enfants.
- Œ. Si vous remarquez un dégagement de chaleur, une odeur anormale, une décoloration de la P-touch, une déformation ou tout autre fait inhabituel lors de l'utilisation ou du stockage de la P-touch, arrêtez immédiatement de l'utiliser, débranchez l'adaptateur secteur et retirez les piles.
	- Pour éviter tout dommage, ne laissez pas tomber la P-touch ou ne tapez pas dedans.
- $\circlearrowright$ N'utilisez PAS la P-touch si un corps étranger se trouve à l'intérieur. Si de l'eau, une substance métallique ou tout autre corps étranger venait à pénétrer la P-touch, débranchez l'adaptateur secteur et retirez les piles, puis contactez le service clientèle de Brother.
- ↷ N'utilisez pas la P-touch dans des environnements spéciaux, par exemple près d'un équipement médical. Les ondes électromagnétiques peuvent provoquer un dysfonctionnement de cet équipement.
- Q Les utilisateurs portant un pacemaker doivent s'éloigner de la P-touch s'ils pressentent une anomalie, puis demander immédiatement l'avis d'un professionnel de la santé.

# **AAVERTISSEMENT**

#### **Piles alcalines/piles Ni-MH rechargeables**

Suivez ces recommandations pour éviter tout dégagement de chaleur, fuite de liquide, rupture des piles et blessure personnelle.

- ®. Vous ne devez PAS jeter les piles au feu, les chauffer, provoquer un courtcircuit, les recharger ou les démonter.
- Ne laissez PAS les piles être mouillées.  $\bigcirc$  $\infty$ par exemple en les manipulant avec des mains mouillées ou en renversant une boisson dessus.
- $\mathbf \Omega$ Si vous recevez dans les yeux du fluide provenant de piles, rincez-les immédiatement avec une quantité importante d'eau propre, puis consultez un médecin. Un contact direct entre les yeux et le fluide contenu dans les piles peut entraîner une perte de la vue ou des lésions oculaires.
- $\infty$ Ne laissez PAS des objets métalliques entrer en contact avec les pôles positif et négatif d'une pile.
- N'utilisez PAS d'objets pointus, tels qu'une pince à épiler ou un stylo métallique, pour retirer ou remplacer les piles.
- N'utilisez PAS une pile endommagée,  $\circlearrowright$ déformée, qui fuit ou dont l'étiquette est endommagée. Cela pourrait dégager une chaleur excessive. Utiliser une pile endommagée ou qui fuit pourrait également faire couler du fluide sur vos mains. Si vous vous frottez les yeux alors que du fluide se trouve sur vos mains, cela peut entraîner une perte de la vue ou des lésions oculaires. Rincezvous immédiatement les mains avec une quantité importante d'eau propre, puis consultez un médecin.

# **AAVERTISSEMENT**

#### **Adaptateur secteur**

Suivez ces directives pour éviter tout incendie, dommage, choc électrique, défaillance ou risque de blessure.

- $\mathbf 0$ Veillez à ce que la fiche soit correctement insérée dans la prise électrique. N'utilisez pas une prise de courant mal fixée.
- $\mathbf 0$ Utilisez toujours l'adaptateur secteur spécifié, et branchez toujours l'adaptateur secteur dans une prise électrique délivrant la tension spécifiée (220 à 240 V). Dans le cas contraire, il existe un risque de blessure pour vous-  $\bigcirc$ même ou les autres, ou de dommages au niveau de la P-touch ou d'autres objets. Brother n'assume aucune responsabilité pour tout accident ou dommage résultant de la non-utilisation de l'adaptateur secteur et du cordon de  $\Diamond$ l'adaptateur spécifiés.
- $\heartsuit$ Ne connectez PAS l'adaptateur secteur ou le cordon de l'adaptateur à d'autres produits.
- A\ Ne touchez PAS l'adaptateur secteur et la P-touch pendant un orage. L'utilisation de la P-touch pendant un orage peut vous exposer à un faible risque de choc électrique induit par la foudre.

#### **Coupe-ruban**

 $\circledR$ Ne touchez PAS la lame de l'ensemble de coupe-ruban.

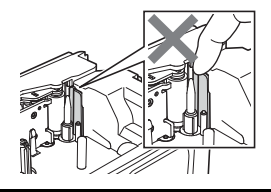

- Ne touchez PAS l'adaptateur secteur ou  $\infty$ la prise d'alimentation avec des doigts mouillés.
- $\infty$ N'utilisez PAS l'adaptateur secteur dans des lieux humides, tels qu'une salle de bains.
- N'utilisez PAS un cordon d'adaptateur  $\infty$ ou une prise d'alimentation endommagé.
	- Veillez à ne PAS placer d'objets lourds sur le cordon de l'adaptateur ou la prise, à ne pas l'endommager et à ne pas le modifier. Ne courbez pas excessivement le cordon de l'adaptateur.
	- Veillez à ne PAS faire tomber, taper ou endommager de toute autre façon l'adaptateur secteur.

# **ATTENTION**

#### **Piles alcalines/piles Ni-MH rechargeables**

Suivez ces recommandations pour éviter toute fuite de liquide, surchauffe ou rupture des piles.

- ↷ N'utilisez PAS de piles autres que celles spécifiées pour votre P-touch. N'utilisez pas en même temps des piles anciennes et nouvelles ou différents types de piles, différents niveaux de charge, des piles de fabricants différents, ou des modèles de piles différents. N'insérez pas une pile en
- inversant sa polarité (+ et -). Si du fluide provenant d'une pile entre en contact avec votre peau ou vos vêtements, rincez-les immédiatement à l'eau propre.
- Retirez les piles si vous ne comptez pas vous servir de la P-touch pendant une longue période.

#### **Adaptateur secteur**

- Si vous ne comptez pas vous servir de la P-touch pendant une longue période, débranchez l'adaptateur secteur de la prise électrique.
- **O** Lorsque vous débranchez l'adaptateur secteur de la prise électrique, tenez toujours l'adaptateur secteur.
- N'utilisez PAS l'adaptateur secteur dans  $\infty$  . des lieux humides, tels qu'une salle de bains.

#### **Coupe-ruban**

Suivez ces recommandations pour éviter toute blessure personnelle et tout dommage mineur à la P-touch.

↷ N'ouvrez PAS le couvercle du compartiment à ruban lorsque vous utilisez l'ensemble de coupe-ruban.

- Avant d'utiliser des piles Ni-MH rechargeables, lisez attentivement les instructions relatives aux piles et au chargeur de piles, et veillez à les utiliser correctement.
- Lorsque vous utilisez des piles Ni-MH  $\mathbf{a}$ rechargeables, rechargez-les avec le chargeur de piles spécifique approprié avant de les utiliser.
- Veillez à ne PAS démonter ou modifier  $\varnothing$ les piles.
- N'exposez PAS les piles à la chaleur et  $\circ$ ne les jetez pas au feu.
- $\infty$ Ne surchargez PAS un circuit électrique avec l'adaptateur secteur.
- $\infty$ Veillez à ne PAS démonter ou modifier l'adaptateur secteur.
- Veillez à ne PAS mouiller l'adaptateur ∩ secteur ou la prise d'alimentation en le manipulant avec des mains mouillées ou en renversant une boisson dessus.

N'appliquez PAS de pression trop forte  $\infty$ sur l'ensemble de coupe-ruban.

**12**

# **ATTENTION**

#### **P-touch**

Suivez ces recommandations pour éviter toute blessure personnelle et tout dommage mineur à la P-touch.

- Stockez la P-touch sur une surface  $\mathbf \Omega$ plate et stable telle qu'un bureau ou dans un tiroir.
- $\infty$ Ne laissez PAS la P-touch ou tout ruban à portée des jeunes enfants.
- $\infty$ Ne placez PAS d'objets lourds sur la P-touch.
- Utilisez toujours l'adaptateur secteur  $\mathbf 0$ recommandé (AD-E001) pour la P-touch et branchez-le dans une prise délivrant la tension spécifiée, faute de quoi vous risqueriez d'endommager la P-touch ou de provoquer sa défaillance.
- $\circlearrowright$ N'utilisez PAS la P-touch dans des lieux humides, tels qu'une salle de bains.
- $\infty$ Veillez à ne PAS mouiller la P-touch, par exemple en la manipulant avec des mains humides ou en y renversant une boisson.
- $\infty$ Veillez à ne PAS démonter ou modifier la P-touch.
- Si vous remarquez un dégagement de  $\bullet$ chaleur, une odeur anormale, une décoloration de la P-touch, une déformation ou autre chose d'inhabituel lorsque vous utilisez ou stockez la P-touch, arrêtez immédiatement de l'utiliser, débranchez l'adaptateur secteur et retirez les piles.

#### **INTRODUCTION**

# **Mesures préventives générales**

#### **Batterie Li-ion rechargeable**

- Au moment de l'achat, la batterie Li-ion rechargeable est légèrement chargée afin de vous permettre de vérifier le bon fonctionnement de la P-touch. Cette batterie doit toutefois être complètement rechargée à l'aide de l'adaptateur secteur avant d'utiliser la P-touch.
- Si vous ne comptez pas utiliser la P-touch pendant une période prolongée, retirez la batterie Li-ion rechargeable de la P-touch, puis stockez-la dans un lieu non exposé à l'électricité statique, à l'humidité ou à des températures élevées (des températures comprises entre 15 et 25 °C et un taux d'humidité compris entre 40 et 60 % sont recommandés). Pour préserver l'efficacité et la durée de vie de la batterie Li-ion rechargeable, rechargez-la au moins tous les six mois.
- Si vous remarquez quelque chose d'inhabituel au niveau de la batterie Li-ion rechargeable lors de sa première utilisation (surchauffe ou rouille, par exemple), ne continuez PAS de l'utiliser. Contactez le service clientèle de Brother.

#### **P-touch**

- N'installez PAS la P-touch près d'un appareil provoquant des interférences électromagnétiques. La P-touch peut mal fonctionner si elle est placée près d'un téléviseur, d'une radio, d'un four à micro-ondes, etc.
- N'utilisez PAS la P-touch d'une autre manière ou dans un autre but que ceux décrits dans ce guide. Cela pourrait provoquer des blessures ou endommager la P-touch.
- N'insérez PAS de corps étrangers dans la fente de sortie du ruban, le connecteur de l'adaptateur secteur ou une autre partie de la P-touch.
- Ne touchez PAS la tête d'impression (voir [page 9\)](#page-8-0) avec vos doigts. Utilisez la cassette de nettoyage de la tête d'impression proposée en option (TZe-CL4) ou un tissu doux (par ex. un coton-tige) lorsque vous nettoyez la tête d'impression (voir le Guide de l'utilisateur).
- Ne nettoyez PAS une quelconque partie de la P-touch avec de l'alcool ou d'autres solvants organiques. Utilisez uniquement un chiffon doux et sec.
- Ne placez PAS la P-touch à la lumière directe du soleil, près de radiateurs ou d'autres appareils dégageant de la chaleur, ou à un endroit exposé à des températures extrêmement basses ou élevées, à un niveau d'humidité élevé ou encore à la poussière. La plage de températures de fonctionnement standard de la P-touch est de 10 à 35 °C.
- Ne déposez PAS de caoutchouc ni de vinyle (ou des produits composés de caoutchouc ou de vinyle) sur la P-touch pendant une période prolongée, au risque de tacher l'appareil.
- Selon les conditions de la zone où se trouve l'imprimante et son paramétrage, certains paramètres ou symboles peuvent être difficiles à lire.
- Utilisez des rubans TZe ou des tubes HSe Brother avec la P-touch.
- Ne tirez PAS sur le ruban qui se trouve dans la cassette et n'appliquez pas de pression dessus pour éviter d'endommager la P-touch.
- N'essayez PAS d'imprimer des étiquettes à l'aide d'une cassette à ruban vide ou sans aucune cassette à ruban insérée dans la P-touch. Cela endommagerait en effet la tête d'impression.
- N'essayez PAS de couper le ruban pendant son avance ou l'impression. Cela endommagerait en effet le ruban.
- Selon l'endroit, le matériau et les conditions ambiantes, l'étiquette peut se décoller ou rester définitivement collée, et la couleur de l'étiquette peut changer ou déteindre sur d'autres objets.
- N'exposez PAS les cassettes à ruban à la lumière directe du soleil, à des températures élevées, à un niveau d'humidité élevé ou à la poussière. Stockez les cassettes à ruban dans un endroit frais et sombre. Utilisez les cassettes à ruban rapidement après ouverture de leur emballage.
- Les marques faites avec de l'encre à base d'huile ou d'eau peuvent être visibles à travers une étiquette collée dessus. Pour cacher les marques, utilisez deux étiquettes posées l'une sur l'autre ou utilisez une étiquette de couleur sombre.
- Toutes les données stockées dans la mémoire seront perdues en cas de défaillance ou de réparation de la P-touch, ou si la batterie se décharge complètement.
- Lorsque vous déconnectez l'alimentation électrique pendant plus de deux minutes, le texte et les paramètres de mise en forme sont effacés. Tous les fichiers texte enregistrés dans la mémoire sont également effacés.
- Un autocollant de protection, en plastique transparent, est placé sur l'écran pendant la fabrication et la livraison. Cet autocollant doit être retiré avant toute utilisation.
- La longueur de l'étiquette imprimée peut différer de celle de l'étiquette affichée.
- Vous pouvez également utiliser du ruban pour tube thermorétractable avec ce modèle. Consultez le site Web de Brother [\(http://www.brother.com/](http://www.brother.com/)) pour plus d'informations. L'utilisation de ruban pour tube thermorétractable ne permet pas d'imprimer les cadres et les modèles P-touch prédéfinis, ni d'utiliser certains paramètres de police. Les caractères imprimés peuvent également être plus petits qu'avec du ruban TZe.
- La P-touch n'est pas dotée d'une fonction de charge pour les piles Ni-MH rechargeables.
- L'étiquette imprimée peut différer de l'image qui s'affiche sur l'écran LCD.
- Veuillez noter que Brother Industries, Ltd. n'assume aucune responsabilité pour tout dommage ou blessure provoqué par le non-respect des consignes indiquées dans ce manuel.
- Nous vous recommandons fortement de lire avec attention ce Guide de l'utilisateur avant d'utiliser votre P-touch, puis de le conserver à proximité pour pouvoir le consulter utlérieurement.

#### **CD-ROM**

- Veillez à ne PAS rayer le CD-ROM, l'exposer à des températures particulièrement basses ou élevées, placer des objets lourds dessus ou le plier.
- Les logiciels du CD-ROM sont conçus pour être utilisés avec la P-touch et peuvent être installés sur plusieurs ordinateurs.

# **Symboles utilisés dans ce guide**

Les symboles suivants sont utilisés dans ce guide pour indiquer des informations supplémentaires.

: non-respect, des dommages ou des blessures, voire des opérations provoquant des Ce symbole indique des informations ou des instructions pouvant entraîner, en cas de erreurs.

: Ce symbole indique des informations ou des instructions qui peuvent vous aider à mieux comprendre la P-touch et à l'utiliser de manière plus efficace.

#### **INTRODUCTION**

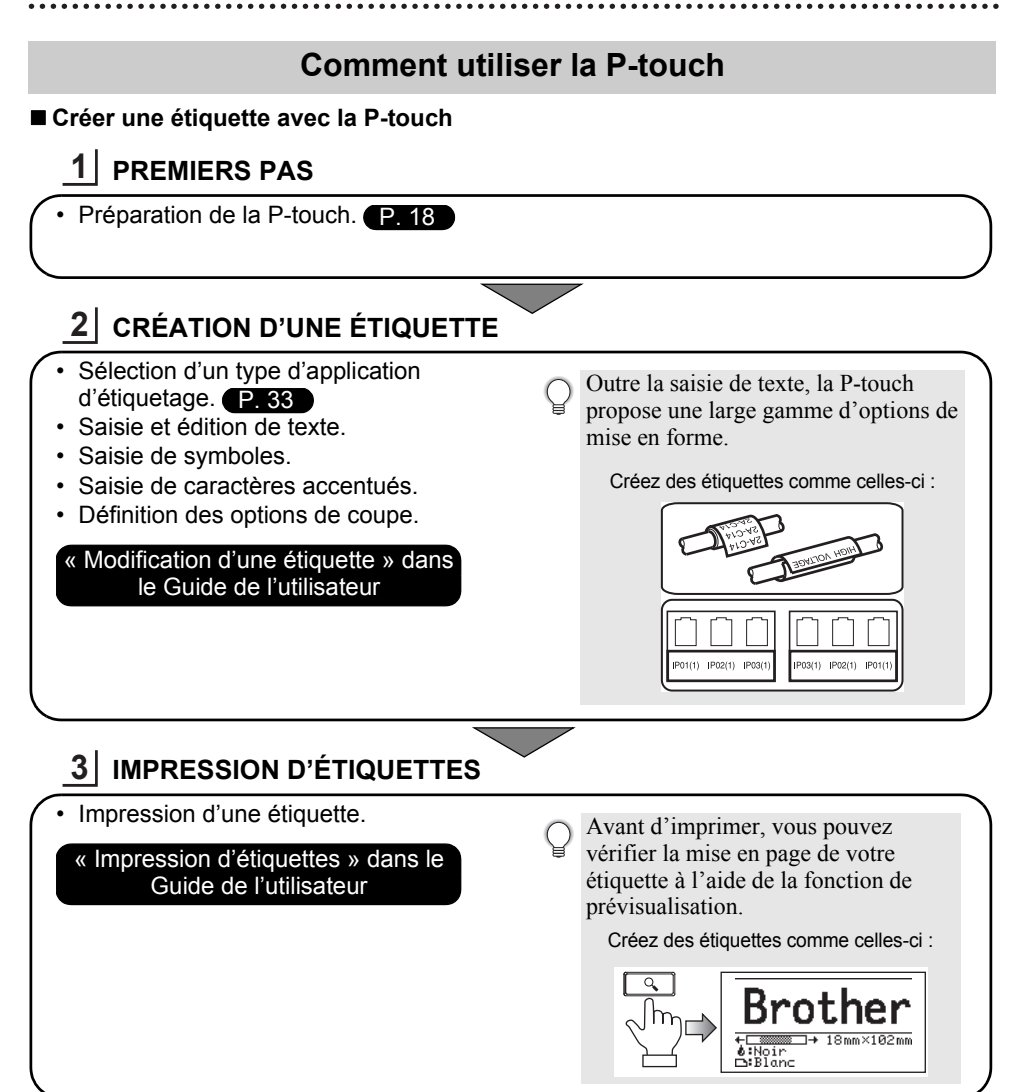

- Retirez les étiquettes dès qu'elles sont coupées pour qu'elles ne restent pas dans la fente de sortie du ruban.
	- N'orientez pas la P-touch verticalement lorsque vous l'utilisez, faute de quoi les étiquettes coupées pourraient tomber dans l'appareil et provoquer des dysfonctionnements.

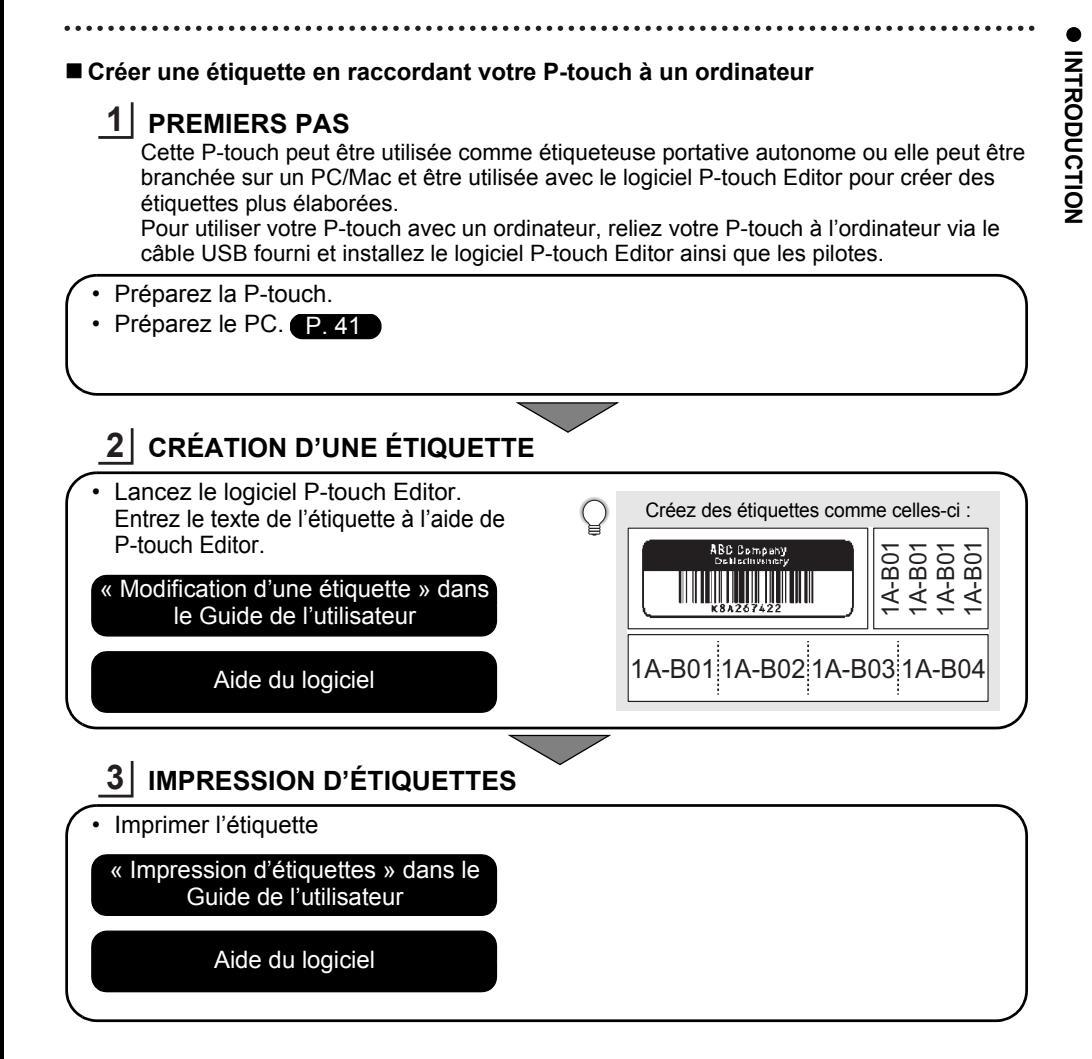

- Retirez les étiquettes dès qu'elles sont coupées pour qu'elles ne restent pas dans la fente de sortie du ruban.
	- N'orientez pas la P-touch verticalement lorsque vous l'utilisez, faute de quoi les étiquettes coupées pourraient tomber dans la P-touch et provoquer des dysfonctionnements.

# <span id="page-17-2"></span><span id="page-17-0"></span>**PREMIERS PAS**

# **Déballage de votre P-touch**

<span id="page-17-1"></span>Avant d'utiliser votre P-touch, vérifiez que le paquet contient les éléments suivants :

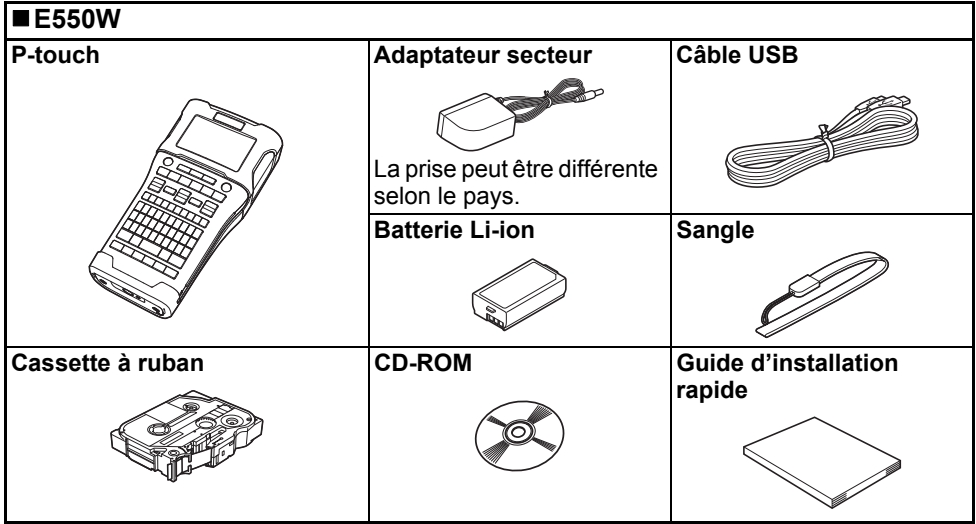

# **Description générale**

<span id="page-18-0"></span>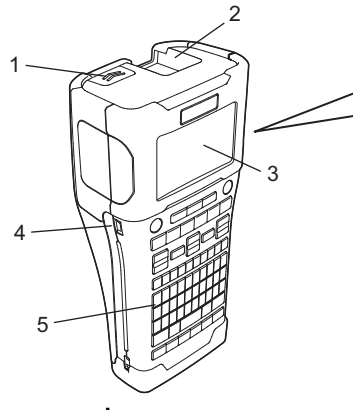

- **1. Verrou du couvercle**
- **2. Fente de sortie du ruban**
- **3. Écran LCD**
- **4. Port Mini-USB**
- 6 7 8 9
- **6. Coupe-ruban**
- **7. Compartiment de la cassette à ruban**
- **8. Levier de libération**
- **9. Tête d'impression**

**5. Clavier**

Au départ de l'usine, l'écran LCD est recouvert d'une feuille de protection pour éviter tout dommage éventuel. Retirez cette feuille avant d'utiliser la P-touch.

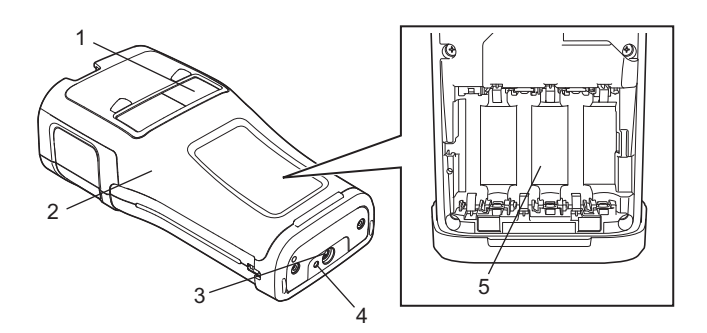

- **1. Visionneuse de ruban**
- **2. Couvercle arrière**
- **3. Connecteur de l'adaptateur secteur**
- **4. Voyant**
- **5. Compartiment de la batterie**

#### **PREMIERS PAS**

# <span id="page-19-0"></span>**Écran LCD**

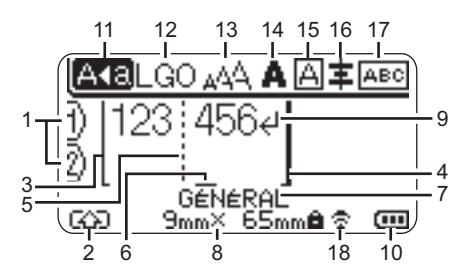

#### **1. Numéro de ligne**

Indique le numéro de ligne dans la mise en page de l'étiquette.

#### **2. Mode Shift**

Indique que le mode Shift est activé.

#### **3. Ligne de début/4. Ligne de fin**

La zone entre la ligne de début et de fin sera imprimée.

Les lignes courtes qui s'étendent depuis les lignes de début/fin indiquent la fin de la mise en page de l'étiquette.

- **5. Ligne de séparation de blocs** Indique la fin d'un bloc.
- **6. Curseur**

Indique la position actuelle de saisie des données. Les caractères sont saisis à gauche du curseur.

**7. Type d'application d'étiquetage** Indique le type d'application d'étiquetage actuel.

#### **8. Dimensions du ruban**

Les dimensions du ruban pour le texte saisi sont indiquées comme suit : Largeur du ruban x longueur de l'étiquette

Si la longueur de l'étiquette a été définie, apparaît également à droite des dimensions.

**9. Symbole d'entrée/de retour** Indique la fin d'une ligne de texte.

#### **10. Niveau de la batterie**

Indique le niveau de batterie restant. Il ne s'affiche que si la batterie Li-ion est utilisée.

- Complètement - Charge faible rechargée - Chargée à 50 % - Déchargée

#### **11. Mode Maj**

Indique que le mode Maj est activé.

#### **12.-16. Guide de style**

Indique les paramètres actuels de police (12), de taille des caractères (13), de style des caractères (14), de cadre (15) et d'alignement (16). Selon le type d'application d'étiquetage sélectionné, le guide d'alignement peut ne pas s'afficher.

#### **17. Guide de mise en page**

Indique les paramètres d'orientation, de mise en page, de séparateur, d'inversion et de répétition de texte. Les éléments affichés varient selon le type d'application d'étiquetage sélectionné.

#### **18. Connexion sans fil**

Indique l'état actuel de la connexion sans fil.

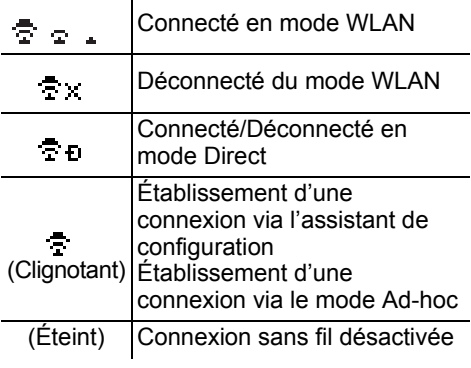

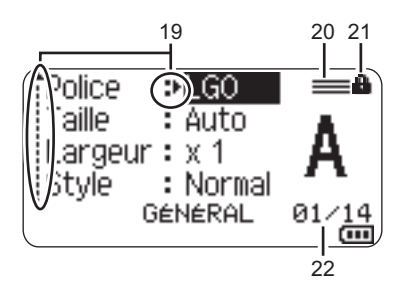

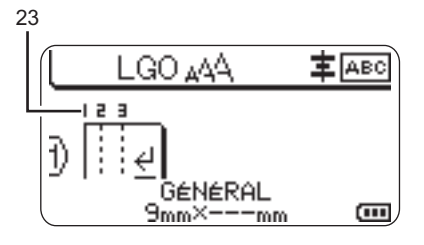

#### **19. Sélection du curseur**

Utilisez les touches  $\triangle$  et  $\nabla$  pour sélectionner les éléments de menu et les touches  $\blacktriangleleft$  et  $\blacktriangleright$  pour modifier les paramètres.

- **20. Marque de ligne spécifiée** Indique que des paramètres distincts ont été définis pour chaque ligne.
- **21. Marque de verrouillage** Indique que certains éléments ne peuvent pas être modifiés.

#### **22. Compteur**

Indique le numéro actuellement sélectionné/le numéro sélectionnable.

#### **23. Numéro de bloc**

Indique le numéro du bloc.

Consultez la section [« Écran LCD » à la](#page-30-0)  [page 31](#page-30-0) pour savoir comment modifier les paramètres de contraste et de rétroéclairage de l'écran LCD.

● PREMIERS PAS  **PREMIERS PAS**

# <span id="page-21-0"></span>**Nom et fonctions des touches**

#### Pour la France, la Belgique **III** Pour la Suisse

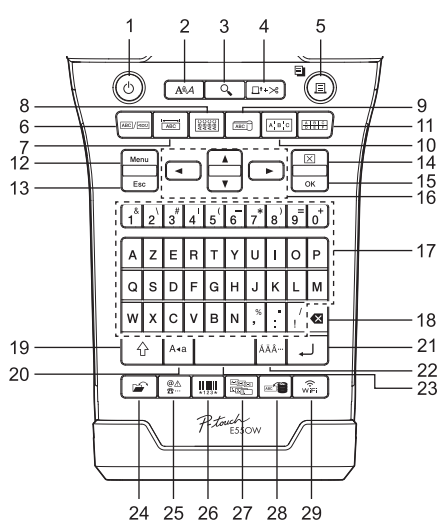

#### **1. Alimentation**

Allume et éteint la P-touch.

#### **2. Style**

Définit les attributs de caractères et d'étiquettes.

#### **3. Aperçu**

Affiche un aperçu de l'étiquette.

#### **4. Avancer & Couper**

Fait avancer 24,5 mm de ruban vierge, puis coupe le ruban.

#### **5. Imprimer**

- Imprime sur le ruban le modèle d'étiquette actuel.
- Imprime plusieurs copies avec la touche **Shift**.

#### **6. Général**

Crée des étiquettes standard.

#### **7. Panneau**

Crée des étiquettes pour les panneaux, plaques nominatives et applications à un seul port.

#### **8. Enroulement de câble** Crée des étiquettes à enrouler autour d'un câble, d'une fibre ou d'un fil.

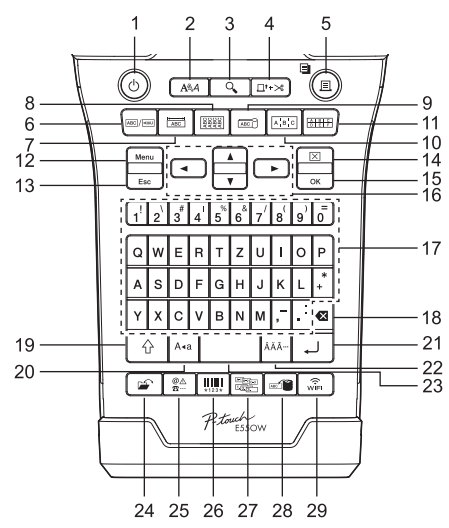

La langue par défaut est « anglais ». La langue par défaut est « allemand ».

#### **9. Étiquette de câble**

Crée des étiquettes drapeau pour câbles.

#### **10. Tableau de connexion**

Crée des étiquettes à une ou plusieurs lignes pour un groupe de ports sur un tableau de connexion.

#### **11. Bloc de raccordement**

Crée des étiquettes pouvant aller jusqu'à 3 lignes pour les blocs de raccordement.

#### **12. Menu**

Définit les préférences d'utilisation de la P-touch (Langue, Réglage, etc.).

#### **13. Échap**

Annule la commande en cours et revient à l'étape précédente ou à l'écran de saisie des données.

#### **14. Effacer**

Efface tout le texte saisi ou tout le texte et les paramètres d'étiquette actuels.

#### **15. OK**

Sélectionne l'option affichée.

#### **16. Curseur (▲ ▼ ◀▶)**

Déplace le curseur en direction de la flèche.

e

 **PREMIERS PAS**

#### **17. Lettre**

- Utilisez ces touches pour taper des lettres ou des nombres.
- Des majuscules et des symboles peuvent être saisis en utilisant ces touches en combinaison avec la touche **Majuscules/minuscules** ou **Shift**.

#### **18. Retour arrière**

Supprime le caractère à gauche du curseur.

#### **19. Shift**

Utilisez cette touche en combinaison avec les touches de lettres et numériques pour entrer des majuscules ou les symboles indiqués sur les touches numériques.

#### **20. Majuscules/minuscules**

Active et désactive le mode Maj.

#### **21. Entrée**

- Entre une nouvelle ligne lors de la saisie de texte.
- Uniquement pour le type d'application d'étiquette « GÉNÉRAL », entre un nouveau bloc quand elle est utilisée en combinaison avec la touche **Shift**.

#### **22. Accent**

Utilisez cette touche pour sélectionner et entrer un caractère accentué.

#### **23. Espace**

- Entre un espace vide.
- Rétablit la valeur par défaut d'un paramètre.

#### **24. Fichier**

Permet d'imprimer, d'ouvrir, d'enregistrer ou d'effacer les étiquettes les plus fréquemment utilisées dans la mémoire des fichiers.

#### **25. Symbole**

Utilisez cette touche pour sélectionner et insérer un symbole de la liste de symboles disponibles.

#### **26. Code-barres**

Ouvre l'écran « Régl. Code barre ».

#### **27. Sérialiser**

- Imprime des étiquettes sérialisées.
- Sérialise et imprime de façon simultanée deux nombres de votre choix sur une étiquette lorsque cette touche est utilisée avec la touche **Shift**.

#### **28. Base de données**

Utilise la plage d'enregistrements sélectionnée de la base de données téléchargée pour créer une étiquette.

#### **29. WiFi**

Lance la communication WLAN/sans fil directe.

# **Alimentation**

#### <span id="page-23-1"></span><span id="page-23-0"></span>**Adaptateur secteur**

Utilisez l'AD-E001 (adaptateur secteur) de cette P-touch. Branchez directement l'adaptateur secteur sur la P-touch.

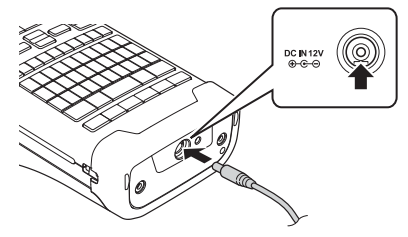

Vous ne pouvez utiliser ni l'AD-18 ni l'AD-24ES.

- 1 Insérez la fiche du cordon de l'adaptateur secteur dans le connecteur DC IN 12 V de la P-touch.
- Insérez la fiche de l'adaptateur secteur dans une prise électrique standard. **2**
- Éteignez la P-touch avant de déconnecter l'adaptateur secteur.
	- Ne tirez pas sur le cordon de l'adaptateur secteur ou ne le pliez pas.
		- Lorsque vous déconnectez l'appareil de l'alimentation et de la batterie pendant plus de deux minutes, le texte et les paramètres de mise en forme sont effacés.
		- Les symboles, modèles et bases de données téléchargés seront conservés, même si l'appareil ne reçoit plus aucune alimentation.
		- Lorsque la fiche de l'adaptateur secteur est insérée dans la prise électrique, l'activation du bouton (Alimentation) peut prendre quelques secondes.
- Pour préserver la mémoire de la P-touch lorsque l'adaptateur secteur est débranché, nous vous recommandons d'installer dans l'appareil une batterie Li-ion rechargeable (BA-E001), des piles alcalines AA (LR6) ou des piles Ni-MH rechargeables (HR6).

## <span id="page-23-2"></span>**Batterie Li-ion rechargeable**

#### **Installation de la batterie Li-ion rechargeable**

- 1 Ouvrez le couvercle arrière en appuyant sur le verrou du couvercle.
	- 1. Couvercle arrière
	- 2. Verrou du couvercle

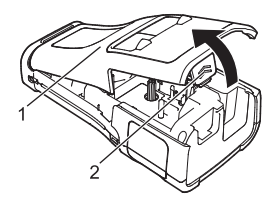

Insérez la batterie Li-ion rechargeable dans le compartiment de la batterie. **2**

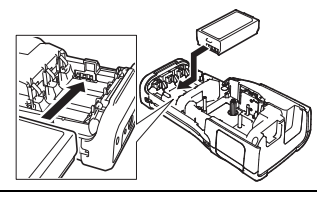

- Vérifiez que les crochets situés sur le bord du couvercle arrière sont correctement **3** insérés, puis remettez le couvercle en place.
- Si vous ne parvenez pas à refermer le couvercle arrière, vérifiez si le levier blanc est levé. Si ce n'est pas le cas, levez-le, puis replacez le couvercle.

#### **Retrait de la batterie Li-ion rechargeable**

Retirez le couvercle de la batterie et la batterie Li-ion rechargeable, puis remettez le couvercle en place.

#### **Charge de la batterie Li-ion rechargeable**

La batterie Li-ion rechargeable peut être chargée alors qu'elle est insérée dans la P-touch. Procédez comme suit pour recharger la batterie Li-ion rechargeable.

- Avant d'utiliser la batterie Li-ion rechargeable, procédez comme suit pour la recharger.
	- Une charge complète de la batterie Li-ion rechargeable peut prendre jusqu'à 6 heures.
- Assurez-vous que la P-touch est bien éteinte. Si la P-touch est allumée, appuyez sur le bouton (Alimentation) et maintenez-le enfoncé jusqu'à ce qu'elle s'éteigne. **1**
- Assurez-vous que la batterie Li-ion rechargeable est bien installée dans la P-touch. **2**
- Utilisez l'adaptateur secteur pour connecter la P-touch à une prise d'alimentation secteur. **3**

Le voyant situé à côté du connecteur de l'adaptateur s'allume pendant la charge et s'éteint une fois la batterie Li-ion rechargeable complètement rechargée. L'indicateur de niveau de la batterie s'affiche avec trois barres **de la l'écran.** 

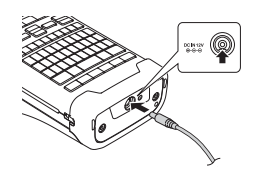

## **Arrêt de la charge de la batterie Li-ion rechargeable**

Pour arrêter la charge de la batterie Li-ion rechargeable, débranchez l'adaptateur secteur.

#### **Conseils d'utilisation de la batterie Li-ion rechargeable**

- Rechargez la batterie Li-ion rechargeable avant toute utilisation. Ne l'utilisez pas avant qu'elle soit chargée.
- La charge de la batterie Li-ion rechargeable peut être effectuée dans des environnements dont la température est comprise entre 5 et 35 °C. Veillez à ce que la température ambiante se situe dans cette plage lorsque vous chargez la batterie Li-ion. Si la température ambiante se situe en dehors de cette plage, la batterie Li-ion rechargeable ne se rechargera pas et l'indicateur de la batterie restera allumé.
- Si la P-touch est utilisée alors que la batterie Li-ion rechargeable est installée et que l'adaptateur secteur est connecté, l'indicateur de la batterie peut s'éteindre et la charge peut s'arrêter, même si la batterie Li-ion rechargeable n'est pas complètement rechargée.

#### **Caractéristiques de la batterie Li-ion rechargeable**

- Comprendre les propriétés de la batterie Li-ion rechargeable vous permettra d'en optimiser l'utilisation.
- Utiliser ou stocker la batterie Li-ion rechargeable dans un lieu exposé à des températures élevées ou basses peut accélérer sa détérioration. Notamment, utiliser une batterie Li-ion rechargeable avec un niveau de charge élevé (90 % ou plus) dans un lieu exposé à des températures élevées accélérera de façon considérable la détérioration de la batterie.
- Utiliser la P-touch alors que la batterie Li-ion rechargeable est installée et en charge peut accélérer la détérioration de cette dernière. Si vous utilisez la P-touch alors que la batterie Li-ion rechargeable est installée, déconnectez l'adaptateur secteur.
- Si vous ne comptez pas utiliser la P-touch pendant plus d'un mois, retirez la batterie Li-ion rechargeable de son compartiment, puis stockez-la dans un lieu frais, à l'abri de la lumière directe du soleil.
- Si vous ne comptez pas utiliser la batterie Li-ion rechargeable pendant une longue période, nous vous recommandons de la recharger tous les six mois.
- Si vous touchez la P-touch alors que la batterie Li-ion est en charge, cette partie de la P-touch peut sembler chaude. Ceci est normal, et la P-touch peut être utilisée en toute sécurité. Si la P-touch devient trop chaude, arrêtez de l'utiliser.

#### **Spécifications**

- Temps de charge : environ 6 heures en cas de charge via un adaptateur secteur (AD-E001)
- Tension nominale : 7,2 V CC
- Capacité nominale : 1 850 mAh

#### **Batterie Li-ion rechargeable**

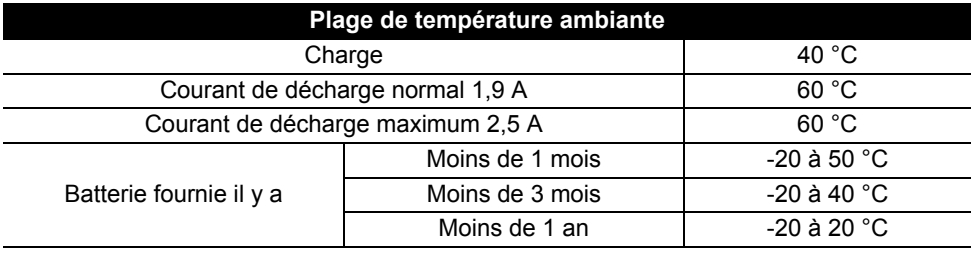

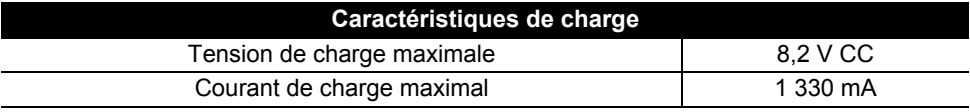

#### **Système d'étiquetage P-touch**

- Intensité de charge : 800 mA
- Tension de charge : jusqu'à 8,2 V (maximum)

## <span id="page-26-0"></span>**Piles alcalines/Ni-MH**

- Après vous être assuré que l'appareil était éteint, retirez le **1** couvercle situé à l'arrière de la P-touch. Si la P-touch contient déjà des piles, retirez-les.
	- Assurez-vous que l'appareil est bien hors tension lorsque vous remplacez les piles.
- Insérez six piles alcalines AA (LR6) neuves ou six piles Ni-MH (HR6) rechargeables complètement rechargées. Veillez au bon positionnement des pôles (+) et (-) dans le compartiment des piles. **2**

#### **Utilisateurs de piles alcalines**

Remplacez toujours en même temps les six piles par des piles neuves.

#### **Utilisateurs de piles Ni-MH rechargeables**

- Remplacez toujours en même temps les six piles par des piles complètement rechargées.
- Visitez le site<http://solutions.brother.com/>pour obtenir des informations récentes sur les piles recommandées.
- Fermez le couvercle arrière en insérant les trois crochets du bas dans les fentes de la P-touch, puis appuyez fermement jusqu'à ce qu'il s'enclenche. **3**
- Retirez les piles si vous ne comptez pas vous servir de la P-touch pendant une longue période.
	- Mettez au rebut les piles en les déposant dans un point de collecte approprié. Ne les jetez pas avec les déchets ménagers. Veillez en outre à vous conformer à toutes les réglementations en vigueur.
	- Lorsque vous rangez ou jetez des piles, enveloppez-les (avec du ruban adhésif, par exemple) pour éviter tout court-circuit.
	- (Exemple d'isolation de pile)
	- 1. Ruban adhésif
	- 2. Pile alcaline ou Ni-MH

2

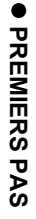

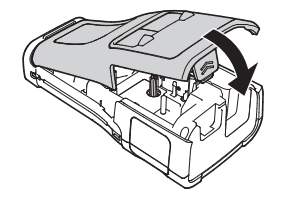

1

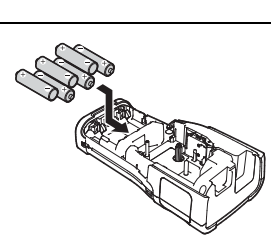

#### **PREMIERS PAS** . . . . . . . . . . . . . . . . . .

# **Insertion d'une cassette à ruban**

<span id="page-27-0"></span>Des cassettes à ruban de 3,5 mm, 6 mm, 9 mm, 12 mm, 18 mm ou 24 mm de large, et des cassettes pour tube de 5,8 mm, 8,8 mm, 11,7 mm, 17,7 mm ou 23,6 mm de large peuvent être utilisées dans la P-touch.

- Si la nouvelle cassette à ruban est équipée d'une butée, assurez-vous de la retirer avant d'insérer la cassette.
- 1 Vérifiez que l'extrémité du ruban n'est pas pliée et qu'elle passe <sub>1</sub> bien par le guide-ruban. Si ce n'est pas le cas, faites-la passer par le guide-ruban conformément à l'illustration.
	- 1. Extrémité du ruban
	- 2. Guide-ruban
- Après vous être assuré que la P-touch était éteinte, placez-**2** la sur une surface plate (voir l'illustration), puis ouvrez le couvercle arrière. Si une cassette à ruban est déjà installée dans la P-touch, ôtez-la en la tirant vers le haut.
- **3** Insérez la cassette à ruban dans le compartiment correspondant en plaçant l'extrémité du ruban face à la fente de sortie du ruban de la P-touch, puis appuyez fermement jusqu'à entendre un clic.
	- 1. Fente de sortie du ruban
	- Lors de l'insertion de la cassette à ruban, assurez-vous que le ruban et le ruban encreur ne grippent pas la tête d'impression.
		- Veillez à ce que le ruban soit bien tendu, puis introduisez précautionneusement la cassette à ruban. Si le ruban n'est pas tendu, les parties lâches se prendront dans

l'avancée (2) lorsque la cassette sera insérée et le ruban, plié ou plissé, se coincera.

Pour retendre un ruban détendu, reportez-vous à l'illustration de l'étape 1 et tirez le ruban en dehors du guide-ruban.

• Lors du retrait de la cassette à ruban, assurez-vous que le ruban ne se prend pas dans l'avancée (2).

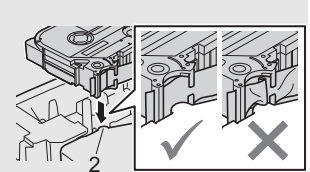

1

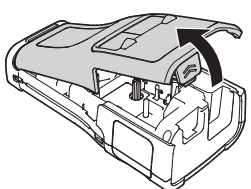

2

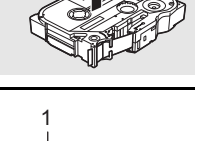

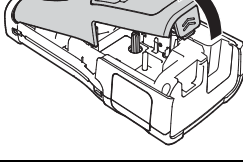

1

Fermez le couvercle arrière. **4**

- Placez la P-touch sur une surface plate (voir l'illustration), puis fermez le couvercle arrière.
	- Si vous ne parvenez pas à refermer le couvercle arrière, vérifiez si le levier blanc (1) est levé. Si ce n'est pas le cas, levez-le, puis replacez le couvercle.

• **Ne tirez pas sur l'étiquette qui sort de la fente de sortie du ruban. Cela provoquerait en effet la décharge du ruban encreur avec le ruban. Si le ruban encreur est déchargé, le ruban peut perdre sa capacité à imprimer.**

• Stockez les cassettes à ruban dans un endroit frais et sombre, à l'abri de la lumière directe du soleil et des endroits poussiéreux, humides et surchauffés. Utilisez la cassette à ruban aussi vite que possible après avoir ouvert le paquet fermé hermétiquement.

Ruban adhésif puissant :

- Pour des surfaces brutes et texturées, nous vous recommandons d'utiliser un ruban fortement adhésif.
- **Bien que le mode d'emploi fourni avec la cassette à ruban fortement adhésif conseille de couper le ruban à l'aide de ciseaux, le coupe-ruban dont est équipée cette P-touch est parfaitement capable de couper ce ruban fortement adhésif.**

# **Mise sous/hors tension**

<span id="page-28-0"></span>Appuyez sur le bouton  $_{(1)}$  (Alimentation) pour allumer la P-touch.

Appuyez une nouvelle fois sur le bouton  $\phi$  (Alimentation) et maintenez-le enfoncé pour éteindre la P-touch.

• Votre P-touch est dotée d'une fonction d'économie d'énergie qui l'éteint automatiquement si vous n'appuyez sur aucune touche pendant une période définie et dans certaines conditions de fonctionnement. Consultez la section « Temps de mise hors tension automatique » pour obtenir des informations détaillées.

## <span id="page-28-1"></span>**Temps de mise hors tension automatique**

Si vous utilisez l'adaptateur secteur ou la batterie Li-ion, vous pouvez modifier le réglage du temps de mise hors tension automatique.

Lorsque vous utilisez des piles alcalines ou Ni-MH, le temps de mise hors tension automatique ne peut pas être modifié. (Il est fixé à 20 minutes.)

- Appuyez sur la touche **Menu**, sélectionnez « Alim auto désactivée » à l'aide de la **1** touche ▲ ou ▼, puis appuyez sur la touche **OK** ou **Entrée**.
- Sélectionnez la batterie affichée sur l'écran LCD à l'aide de la touche  $\blacktriangle$  ou  $\blacktriangledown$ , puis définissez la valeur souhaitée en appuyant sur la touche  $\triangleleft$  ou  $\triangleright$ . Vous pouvez choisir « Adapt secteur » ou « Batterie Li-ion ». **2**
- Appuyez sur la touche **OK** ou **Entrée**. **3**

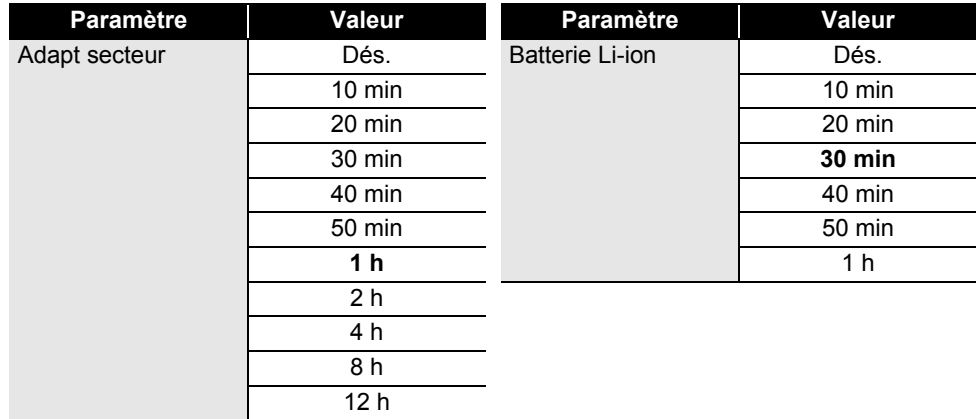

### **Temps de mise hors tension automatique**

- Si vous raccordez l'adaptateur secteur à la P-touch après avoir choisi « Alim auto désactivée », le paramètre de « Adapt secteur » devient invalide.
	- Les valeurs par défaut sont « 1 h » pour l'adaptateur secteur et « 30 min » pour la batterie Li-ion.

# **Avance du ruban**

- <span id="page-29-0"></span> $\circled{1}$  • Veillez à faire avancer le ruban afin de supprimer tout jeu au niveau du ruban et du ruban encreur après avoir inséré la cassette à ruban.
	- **Ne tirez pas sur l'étiquette qui sort de la fente de sortie du ruban. Cela provoquerait en effet la décharge du ruban encreur avec le ruban. Si le ruban encreur est déchargé, le ruban peut perdre sa capacité à imprimer.**
	- Ne bloquez pas la fente de sortie du ruban pendant l'impression ou l'avance du ruban. Cela provoquerait en effet un bourrage du ruban.

#### <span id="page-29-1"></span>**Avancer & Couper**

La fonction Avancer & Couper fait avancer 24,5 mm de ruban vierge avant de le couper.

- Appuyez sur la touche **Avancer & Couper**. « Avance&Coup ? » s'affiche sur l'écran LCD. **1**
- **2** Utilisez la touche ▲ ou ▼ pour sélectionner l'option « Avance&Coup », puis appuyez sur **OK** ou sur **Entrée**.

Le message « Avance ruban... Veuillez patienter » apparaît lorsque le ruban est avancé, puis ce dernier est coupé.

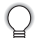

Pour quitter ou annuler cette fonction, appuyez sur **Échap**.

#### <span id="page-29-2"></span>**Avance seule**

Cette fonction fait avancer le ruban d'environ 24,5 mm et fait sortir une étiquette vierge de la cassette à ruban. Cette action est recommandée lors de l'utilisation de rubans adhésifs textiles devant être découpés à l'aide de ciseaux.

Appuyez sur la touche **Avancer & Couper**. « Avance&Coup ? » s'affiche sur l'écran LCD. Utilisez la touche ▲ ou ▼ pour sélectionner l'option « Avance Seule », puis appuyez sur la touche **OK** ou **Entrée**. Le message « Avance ruban... Veuillez patienter » apparaît lorsque le ruban est avancé. **1 2** Pour quitter ou annuler cette fonction, appuyez sur **Échap**.

# **Écran LCD**

## <span id="page-30-1"></span><span id="page-30-0"></span>**Contraste de l'écran LCD**

Il est possible de changer le réglage du contraste de l'écran LCD sur l'un des cinq niveaux disponibles (+2, +1, 0, -1, -2) afin de rendre l'écran plus lisible. Le paramètre par défaut est défini sur « 0 ».

- Appuyez sur la touche Menu, sélectionnez « Réglage » à l'aide de la touche  $\triangle$  ou  $\nabla$ , puis appuyez sur la touche **OK** ou **Entrée**. **1**
- Sélectionnez « Contraste LCD » à l'aide de la touche  $\triangle$  ou  $\blacktriangledown$ , puis réglez la valeur à l'aide de la touche  $\triangleleft$  ou  $\blacktriangleright$ . **2**
- Appuyez sur la touche **OK** ou **Entrée**. **3**
- Appuyez sur la touche **Échap** pour revenir à l'étape précédente.
- Si vous appuyez sur la touche **Espace** sur l'écran de réglage du contraste, le contraste est défini sur « 0 » (valeur par défaut).

#### <span id="page-30-2"></span>**Rétroéclairage**

Vous pouvez choisir d'activer/de désactiver le rétroéclairage. Le rétroéclairage facilite la lecture à l'écran. Il est activé par défaut.

- Appuyez sur la touche **Menu**, puis sélectionnez « Avancé » à l'aide de la touche  $\triangle$  ou  $\blacktriangledown$ . Appuyez sur la touche **OK** ou **Entrée**. **1**
- Sélectionnez « Rétroéclairage » à l'aide de la touche  $\triangle$  ou  $\blacktriangledown$ , puis appuyez sur la touche **OK** ou **Entrée**. **2**
- Sélectionnez « Activé » ou « Désactivé » à l'aide de la touche  $\triangle$  ou  $\blacktriangledown$ , puis appuyez sur la touche **OK** ou **Entrée**. **3**
- Vous pouvez économiser de l'énergie en désactivant le rétroéclairage.
	- Le rétroéclairage s'éteint automatiquement. Appuyez sur n'importe quelle touche pour le réactiver. Pendant l'impression, le rétroéclairage est désactivé. Le rétroéclairage s'active pendant les transmissions de données.

#### **PREMIERS PAS** . . . . . . . . . . . . . . . .

# **Définition de la langue et de l'unité**

#### <span id="page-31-1"></span><span id="page-31-0"></span>**Langue**

- **1** Appuyez sur la touche **Menu**, sélectionnez «  $\Box$  Langue » à l'aide de la touche  $\triangle$  ou  $\blacktriangledown$ , puis appuyez sur la touche **OK** ou **Entrée**.
- 2 Sélectionnez une langue pour les commandes du menu et les messages affichés sur l'écran LCD à l'aide de la touche  $\triangle$  ou  $\nabla$ . Vous pouvez choisir « Čeština », « Dansk », « Deutsch », « English », « Español », « Français », « Hrvatski », « Italiano », « Magyar », « Nederlands », « Norsk », « Polski », « Português », « Português (Brasil) », « Română », « Slovenski », « Slovenský », « Suomi », « Svenska » ou « Türkçe ».
- Appuyez sur la touche **OK** ou **Entrée**. **3**

Appuyez sur la touche **Échap** pour revenir à l'étape précédente.

#### <span id="page-31-2"></span>**Unité**

- Appuyez sur la touche **Menu**, sélectionnez « Unité » à l'aide de la touche ∧ ou v, puis appuyez sur la touche **OK** ou **Entrée**. **1**
- Sélectionnez l'unité des dimensions affichées sur l'écran LCD à l'aide de la touche  $\triangle$  ou  $\blacktriangledown$ . Vous pouvez choisir « pouce » ou « mm ». **2**
- Appuyez sur la touche **OK** ou **Entrée**. **3**

Le paramètre par défaut est « mm ». Appuyez sur la touche **Échap** pour revenir à l'étape précédente.

# <span id="page-32-0"></span>**MODIFICATION D'UNE ÉTIQUETTE**

# <span id="page-32-5"></span>**Sélection d'un type d'application d'étiquetage**

<span id="page-32-1"></span>Vous pouvez sélectionner six types d'applications d'étiquetage différentes.

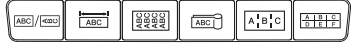

# <span id="page-32-2"></span>**GÉNÉRAL**

Les étiquettes imprimées dans ce mode peuvent servir à des usages courants. Dans ce mode, vous pouvez spécifier les éléments suivants.

- Long. étiquette : **Auto**, 10mm-999mm
- Orientation : **FARTELE (Horizontale)**,  $\sqrt{2\pi n m}$  (Verticale)

Lorsque le mode GÉNÉRAL est sélectionné, vous pouvez appuyer sur la touche **Shift**, puis sur la touche **Entrée** pour ajouter un nouveau bloc.

## <span id="page-32-3"></span>**DALLE**

Les étiquettes imprimées dans ce mode peuvent servir à identifier différentes dalles. Le bloc de texte est espacé de manière uniforme sur une étiquette individuelle. Dans ce mode, vous pouvez spécifier les éléments suivants.

- Long. étiquette : **50mm**, 10mm-999mm
- N° de blocs : **1**, 1 à 5
- Orientation :  $\boxed{AB}$  **12** (**Horizontale**),  $\boxed{B}$  **4** (Verticale)

## <span id="page-32-4"></span>**NAPPE**

Les étiquettes imprimées dans ce mode peuvent être enroulées autour d'un câble.

En mode NAPPE, le texte est tourné à 90° dans le sens inverse des aiguilles d'une montre et imprimé. Vous pouvez également spécifier les éléments suivants.

- UdM : **Dia(Ø) (Diamètre personnalisé)**, Longr (Longueur personnalisée), CAT5/6, CAT6A, COAX, AWG
- Valeur : dépend de l'UdM
- Répété : **Activé**, Désac.

Texte : Saisissez une ou plusieurs lignes de données.

#### **Si vous utilisez du ruban flexible :**

- Nous recommandons l'utilisation du ruban flexible pour les étiquettes de nappe et les étiquettes de câble.
- Les étiquettes créées avec du ruban flexible ne sont pas conçues pour faire office d'isolant électrique.
- Lorsque vous placez des étiquettes autour d'objets cylindriques, le diamètre (1) de l'objet doit être d'au moins 3 mm.
- Le chevauchement (2) aux extrémités de l'étiquette ou le drapeau de l'étiquette doit être d'au moins 5 mm.

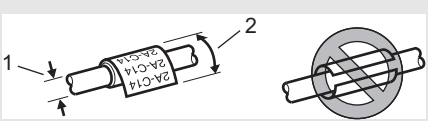

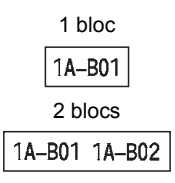

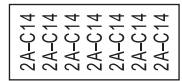

#### **MODIFICATION D'UNE ÉTIQUETTE**

# <span id="page-33-0"></span>**DRAPEAU CÂBLE**

Les étiquettes imprimées dans ce mode peuvent être enroulées autour d'un câble, et les deux extrémités de l'étiquette se collent pour former un drapeau. Le texte des étiquettes drapeau est imprimé sur les deux extrémités de l'étiquette, en laissant au milieu un espace vide qui s'enroule autour du câble. Dans ce mode, vous pouvez spécifier les éléments suivants.

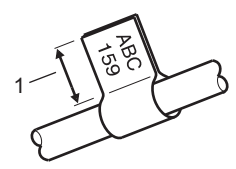

- 1. Drapeau d'au moins 5 mm
- Disposition : **[88] 199] (Le même texte est imprimé sur** chaque bloc.),  $\overline{u}$  **EXECUCE** (Deux textes différents sont imprimés sur chaque bloc.)
- Long. drapeau : **30mm**, 10mm-200mm
- Diamètre câble : **6mm**, 3mm-90mm
- Orientation : **[AB : RE]** (Horizontale),  $\boxed{H}$  : E (Verticale)

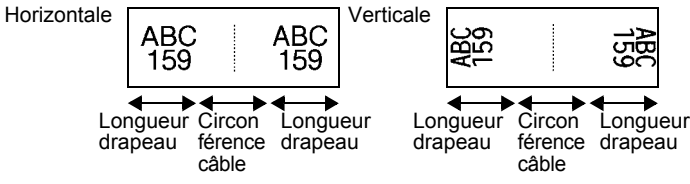

- Vous pouvez saisir jusqu'à deux codes-barres lorsque **[14]**  $\cdot$  **414** est sélectionné dans la mise en page drapeau.
	- Nous recommandons l'utilisation du ruban flexible pour les étiquettes de câble.
	- Les étiquettes créées avec du ruban flexible ne sont pas conçues pour faire office d'isolant électrique.

## <span id="page-33-1"></span>**TABLEAU CONNEX**

Les étiquettes imprimées dans ce mode peuvent servir à identifier différents types de tableaux. Dans ce mode, vous pouvez spécifier les éléments suivants.

- Longueur bloc : **15,0mm**, 5,0mm-300,0mm
- N° de blocs : **4**, 1 à 99
- Séparateur : **[1944]** (Petit tiret), [1941] (Tiret), [1991] (Ligne), (Gras), (Cadre), (Aucun)
- Orientation : **[1] [] [4] (Horizontale)**, निष्णलान (Verticale)
- Inverser : **Dés.**, Activé
- Avancé : **Dés.**, Activé

La longueur des blocs est réglée indépendamment lorsque « Avancé » est défini sur « Activé ».

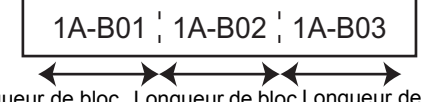

Longueur de bloc Longueur de bloc Longueur de bloc

• Aucune marge : **Dés.**, Activé Définit les marges gauche et droite des étiquettes sur zéro.

« Avancé » et « Aucune marge » ne peuvent pas simultanément être définis sur « Activé ».

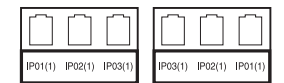

# <span id="page-34-0"></span>**BLOC RACCORDEMT**

Les étiquettes imprimées dans ce mode peuvent servir à identifier un type de connexion électrique souvent utilisé en téléphonie. Une seule étiquette peut comporter jusqu'à trois lignes par bloc. Dans ce mode, vous pouvez spécifier les éléments suivants.

- Largeur module : **200mm**, 50mm-300mm
- Type de bloc : **4 pairs**, 2 pairs, 3 pairs, 5 pairs, Vide
- Type séquence : **(Aucune)**, (Horizontale), (Latérale)
- Valeur départ : **---**, 1 à 99999

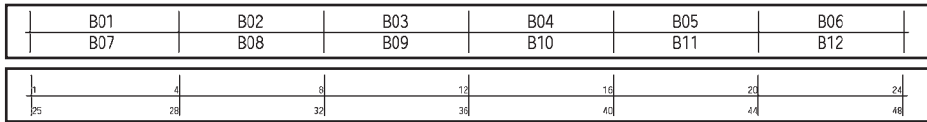

• Lorsque « Vide » est sélectionné dans « Type de bloc », « Type séquence » est défini sur Aucune.

• Lorsque Aucune est sélectionné dans « Type séquence », « Valeur départ » affiche « --- » et vous ne pouvez pas définir de valeur. Sélectionner Horizontale et Latérale vous permet en revanche de définir une « Valeur départ » comprise entre 1 et 99 999.

#### **Tube thermorétractable**

Lorsque vous utilisez du ruban pour tube thermorétractable, l'écran de paramètre TUBE THERMORÉTR s'affiche lorsque vous appuyez sur l'une des touches du type d'application d'étiquetage.

<span id="page-34-1"></span>Involved Leading • Long. étiquette : **Auto**, 25mm-999mm Toutefois, la longueur d'impression maximale est de 500 mm si vous utilisez du ruban pour tube thermorétractable de 5,8 ou 8,8 mm de largeur.

Texte : saisissez une ou plusieurs lignes de données.

#### **Lorsque vous utilisez du ruban pour tube thermorétractable :**

- Vous ne pouvez pas imprimer de cadres.
- Des parties de caractères de décoration peuvent être coupées lorsqu'une ligne est interrompue.
- Les caractères imprimés peuvent être plus petits qu'avec du ruban TZe.

# **Création d'une étiquette de code-barres**

<span id="page-35-0"></span>La fonction Code bar. vous permet de créer des étiquettes de codes-barres unidimensionnels utilisées avec les étiquettes d'inventaire, les étiquettes de numéro de série et même les systèmes de POS et d'inventaire.

Les codes-barres sélectionnables sont répertoriés dans le Guide de l'utilisateur.

• La P-touch n'est pas conçue exclusivement pour créer des étiquettes de codes-barres. Vérifiez toujours que le lecteur de codes-barres peut lire les étiquettes de codes-barres.

- Pour obtenir de meilleurs résultats, imprimez les étiquettes de codes-barres à l'encre noire sur du ruban blanc. Il est possible que certains lecteurs de codes-barres ne puissent pas lire les étiquettes de codes-barres créées à l'aide d'un ruban ou d'encre coloré.
- Dans la mesure du possible, utilisez le paramètre « Grand » pour « Largeur ». Il est possible que certains lecteurs de codes-barres ne puissent pas lire les étiquettes de codes-barres créées avec le paramètre « Petit ».
- Imprimer en continu un grand nombre d'étiquettes avec des codes-barres peut faire surchauffer la tête d'impression et donc affecter la qualité de l'impression.

#### <span id="page-35-1"></span>**Configuration des paramètres de codes-barres et saisie de données de codes-barres**

Appuyez sur la touche **Code-barres**. **1** L'écran « Régl. Code barre » s'affiche.

Une étiquette peut contenir au maximum cinq codes-barres.

- Choisissez un attribut à l'aide de la touche  $\blacktriangle$  ou  $\blacktriangledown$  puis définissez une valeur pour cet attribut à l'aide de la touche  $\triangleleft$  ou  $\blacktriangleright$ . **2**
	- Protocole : **CODE39**, CODE128, EAN-8, EAN-13, GS1-128 (UCC/EAN-128), UPC-A, UPC-E, I-2/5 (ITF), CODABAR
	- Largeur : **Petit**, Grand
	- Sous# : **Activé**, Désactivé
	- Chif.Cont : **Désactivé**, Activé Le chiffre de contrôle n'est disponible que pour les protocoles Code39, I-2/5 et Codabar.

Les caractères peuvent ne pas apparaître sous le code-barres même quand « Activé » est sélectionné pour « Sous# », selon la largeur du ruban utilisé, le nombre de lignes saisies ou les paramètres de style de caractères actuels.

Appuyez sur la touche **OK** ou **Entrée** pour appliquer les paramètres. **3**

- Les nouveaux paramètres ne seront PAS appliqués si vous n'appuyez pas sur la touche **OK** ou **Entrée**.
- Entrez les données des codes-barres. Vous pouvez entrer des caractères spéciaux dans le code-barres lorsque vous utilisez les protocoles CODE39, CODE128, CODABAR et GS1-128. Si vous n'utilisez pas de caractères spéciaux, passez à l'étape 7. **4**

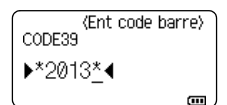

Appuyez sur la touche **Symbole**. Une liste des caractères disponibles pour le protocole actif s'affiche. **5**

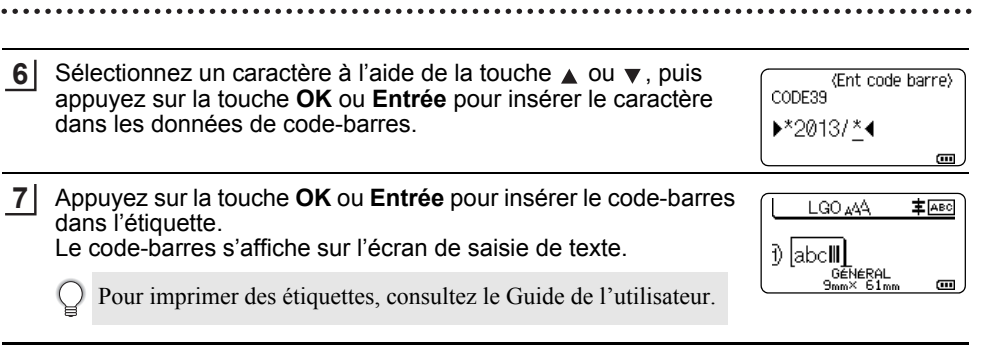

• Appuyez sur la touche **Échap** pour revenir à l'étape précédente.

• Appuyez sur la touche **Espace** pour rétablir la valeur par défaut de l'attribut sélectionné.

## <span id="page-36-0"></span>**Modification et suppression d'un code-barres**

- Pour modifier des paramètres et données de codes-barres, placez le curseur sous la marque du code-barres sur l'écran de saisie des données, puis ouvrez l'écran « Régl. Code barre ». Consultez la section [« Configuration des paramètres de codes-barres et](#page-35-1)  [saisie de données de codes-barres » à la page 36.](#page-35-1)
- Pour supprimer un code-barres d'une étiquette, positionnez le curseur à droite de la marque du code-barres sur l'écran de saisie des données, puis appuyez sur la touche **Retour arrière**.

# **Saisie d'une étiquette sérialisée**

<span id="page-36-1"></span>Vous pouvez créer des étiquettes sérialisées chiffrées. Vous avez la possibilité de définir l'incrément et le nombre de la série. En mode sérialisé, vous pouvez créer une série d'étiquettes en incrémentant un caractère numérique du modèle. En mode de sérialisation avancé, vous pouvez choisir le mode Simultané ou Avancé. Le mode Simultané crée une série d'étiquettes en incrémentant deux nombres différents en même temps. Le mode Avancé crée une série d'étiquettes en vous permettant de sélectionner deux séquences du modèle et de les incrémenter à la suite.

## <span id="page-36-2"></span>**Sérialiser**

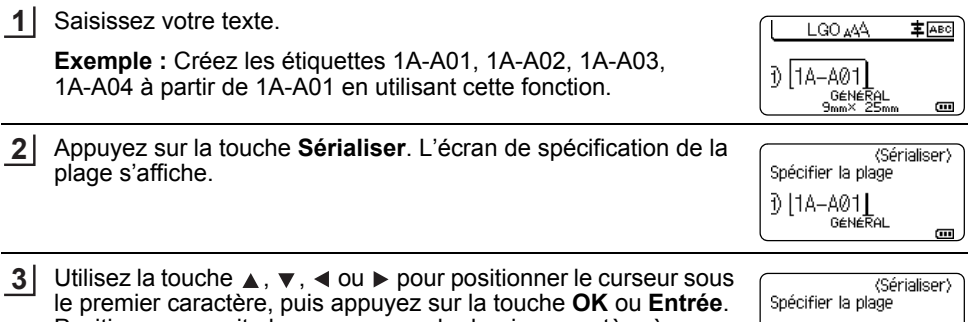

Positionnez ensuite le curseur sous le dernier caractère à incrémenter. Appuyez sur la touche **OK** ou **Entrée**.

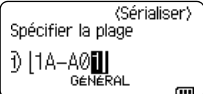

#### **MODIFICATION D'UNE ÉTIQUETTE**

L

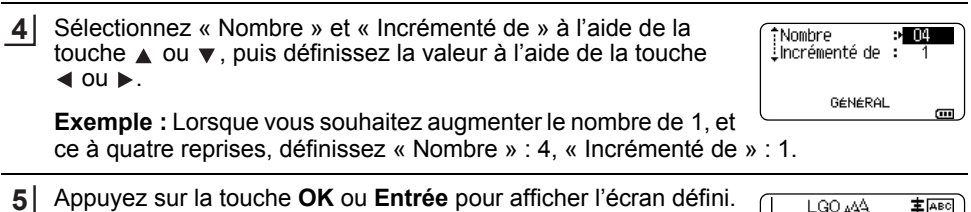

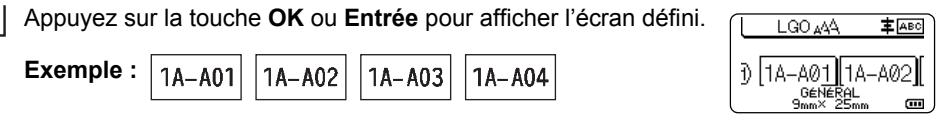

- Lorsque vous appuyez sur la touche **Sérialiser**, vous pouvez répéter le paramètre. Une fois le paramètre répété, le message « Remplacer données après cette position ? » s'affiche. Si vous acceptez le remplacement, appuyez sur la touche **OK**.
	- Étant donné qu'il y a plusieurs pages d'étiquettes, vous pouvez sélectionner Tout/Courant/ Plage lors de l'impression.
	- Pour imprimer des étiquettes, consultez le Guide de l'utilisateur.

#### <span id="page-37-0"></span>**Sérialisation avancée**

#### **Mode Simultané**

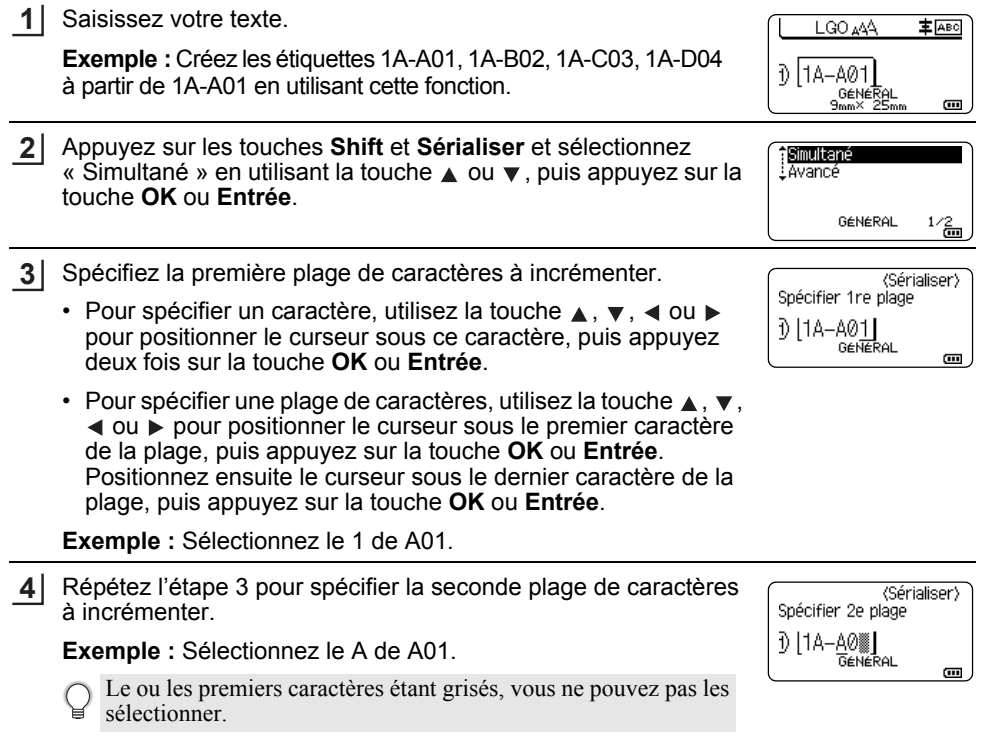

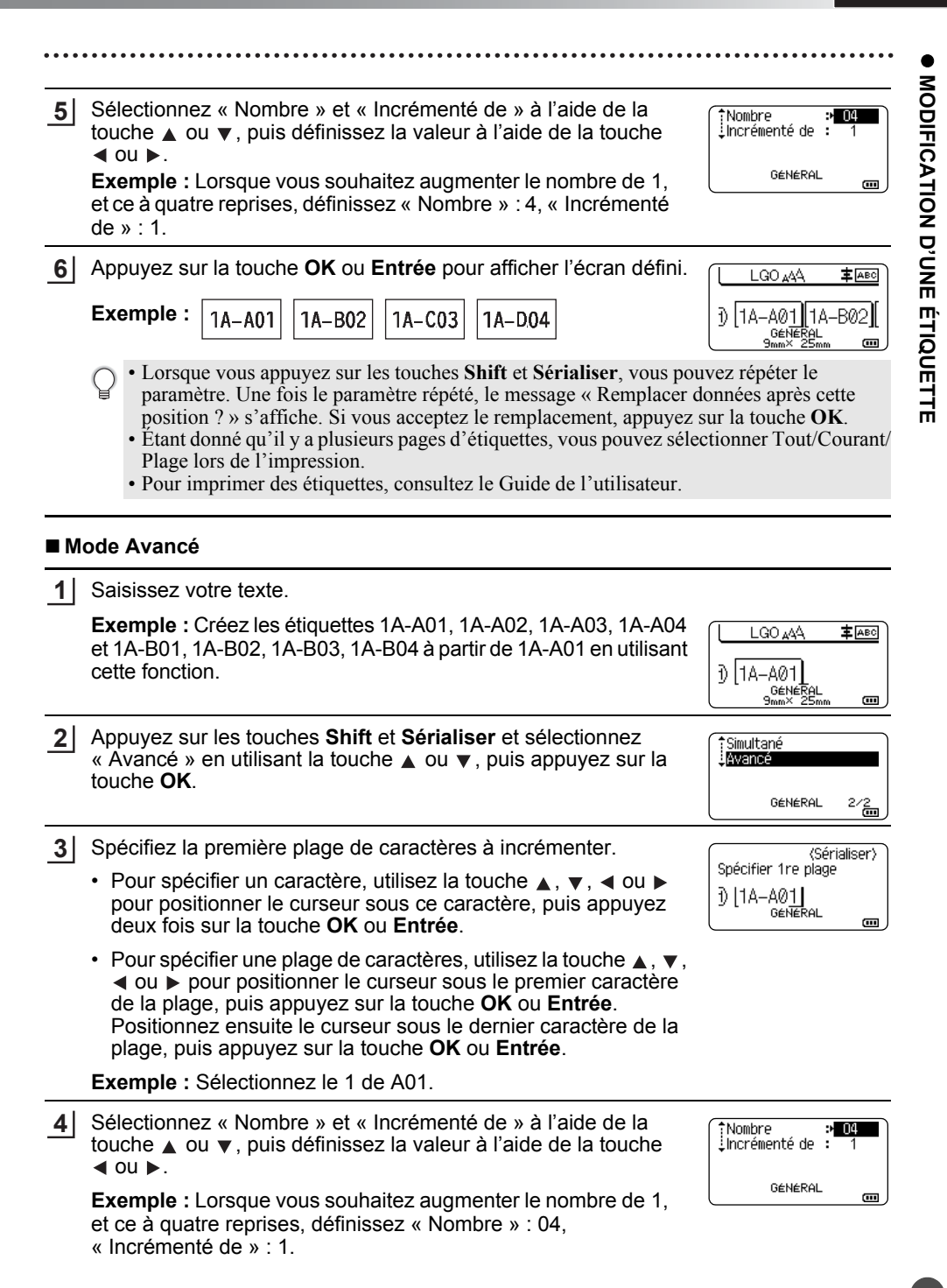

#### **MODIFICATION D'UNE ÉTIQUETTE**

**5**

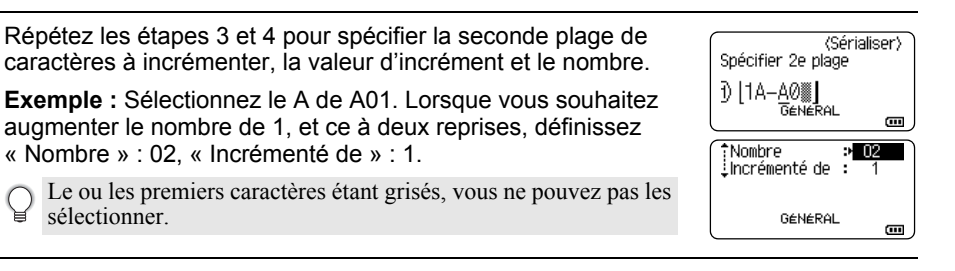

Appuyez sur la touche **OK** ou **Entrée** pour afficher l'écran défini. **6**

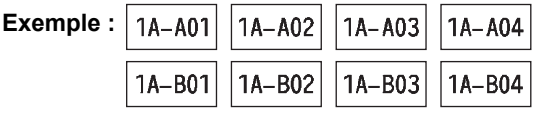

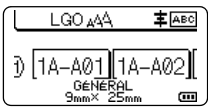

• Lorsque vous appuyez sur les touches **Shift** et **Sérialiser**, vous pouvez répéter le paramètre. Une fois le paramètre répété, le message « Remplacer données après cette position ? » s'affiche. Si vous acceptez le remplacement, appuyez sur la touche **OK**.

- Étant donné qu'il y a plusieurs pages d'étiquettes, vous pouvez sélectionner Tout/Courant/ Plage lors de l'impression.
- Pour imprimer des étiquettes, consultez le Guide de l'utilisateur.
- Appuyez sur la touche **Échap** pour revenir à l'étape précédente.
	- Le mode Sérialiser peut également s'appliquer aux codes-barres. Un code-barres est considéré comme un caractère.
	- Tout autre symbole ou caractère non alphanumérique dans la séquence de numérotation automatique est ignoré.
	- Une séquence de mode Sérialiser ne peut contenir que cinq caractères au maximum.
	- « Nombre » peut être défini sur une valeur maximale de 99.
	- La valeur « Incrémenté de » peut être définie par incréments de 1 à 9.
- Les lettres et les nombres augmentent comme indiqué ci-dessous :

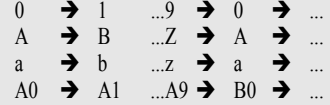

Des espaces (affichés sous la forme de tirets de soulignement « \_ » dans l'exemple ci-dessous) peuvent être utilisés pour ajuster l'espacement entre les caractères ou pour contrôler le nombre de chiffres à imprimer.

- $9 \rightarrow 10 \quad .99 \rightarrow 00 \rightarrow .01$  $Z \rightarrow AA$  ... $ZZ \rightarrow AA \rightarrow$  ...
- $19 \rightarrow 20$  ...9  $9 \rightarrow 00 \rightarrow$  ...

# <span id="page-40-1"></span>**UTILISATION DES LOGICIELS DE LA P-TOUCH**

# <span id="page-40-0"></span>**Utilisation des logiciels de la P-touch**

<span id="page-40-2"></span>Cette P-touch est dotée d'un port USB qui permet de la connecter à un ordinateur. Pour utiliser votre P-touch avec votre ordinateur, vous devez installer P-touch Editor et le pilote d'imprimante. Si vous utilisez Windows®, installez P-touch Editor, le pilote d'imprimante, P-touch Update Software, P-touch Transfer Manager et l'Outil de paramétrage d'imprimante à partir du CD-ROM fourni.

Si vous utilisez un système Macintosh, vous pouvez télécharger le pilote, les logiciels et les manuels à partir du Brother Solutions Center, à l'adresse <http://solutions.brother.com/> Veuillez consulter le Brother Solutions Center ([http://solutions.brother.com/\)](http://solutions.brother.com/) pour connaître les derniers systèmes d'exploitation compatibles.

### <span id="page-40-3"></span>**Fonctions**

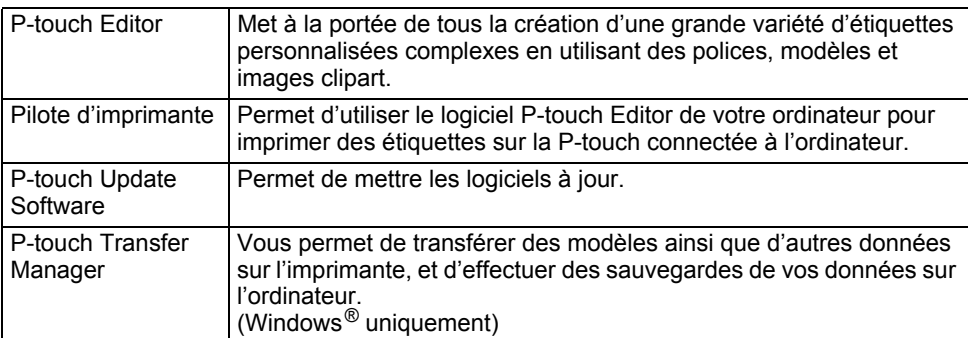

## <span id="page-40-4"></span>**Configuration requise**

Avant l'installation, vérifiez si votre configuration système répond aux exigences suivantes.

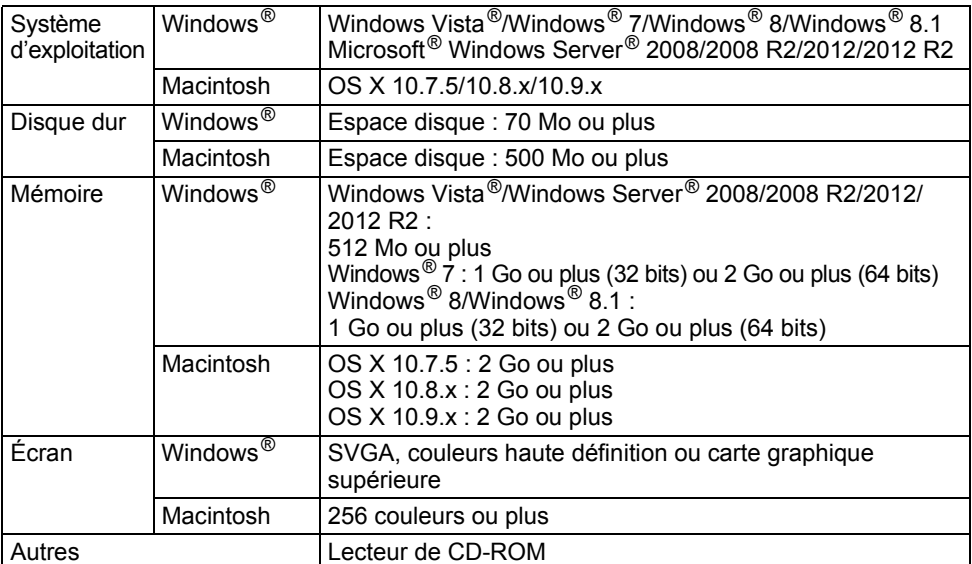

#### **UTILISATION DES LOGICIELS DE LA P-TOUCH**

## <span id="page-41-0"></span>**Installation des logiciels et du pilote d'imprimante**

La procédure d'installation des logiciels varie en fonction du système d'exploitation de l'ordinateur. La procédure d'installation est sujette à modification sans préavis. Les noms des modèles P-touch affichés dans les écrans suivants peuvent différer de celui que vous avez acheté.

Ne connectez PAS la P-touch à l'ordinateur avant d'y être invité.

# **Sous Windows®**

• La procédure d'installation est susceptible de varier en fonction du système d'exploitation de votre PC. Windows® 7 est utilisé ici à titre d'exemple.

• Si vous utilisez Windows  $\mathbb{R}$  8/Windows  $\mathbb{R}$  8.1, utilisez Adobe  $\mathbb{R}$  Reader  $\mathbb{R}$  pour ouvrir les manuels PDF du CD-ROM.

Si Adobe® Reader® est installé mais ne parvient pas à ouvrir les fichiers, modifiez l'association de fichier « .pdf » en « Adobe $^{\circledR}$  Reader $^{\circledR}$  » depuis le Panneau de configuration avant d'utiliser le CD-ROM.

#### 1 Insérez le CD-ROM d'installation dans votre lecteur de CD-ROM. Si l'écran de langue s'affiche, sélectionnez votre langue.

- **Sous Windows Vista®/Windows® 7/Windows Server® 2008/2008 R2 :** Si l'écran du programme d'installation ne s'affiche pas automatiquement, affichez le contenu du dossier du lecteur de CD-ROM, puis double-cliquez sur [start.exe].
	- **Sous Windows® 8/Windows® 8.1/Windows Server® 2012/2012 R2 :** Si l'écran du programme d'installation ne s'affiche pas automatiquement, cliquez sur [Exécuter start.exe] sur l'écran [Démarrer], ou affichez le contenu du dossier du lecteur de CD-ROM depuis le bureau, puis double-cliquez sur [start.exe].
- 2 Cliquez sur [Installation standard].

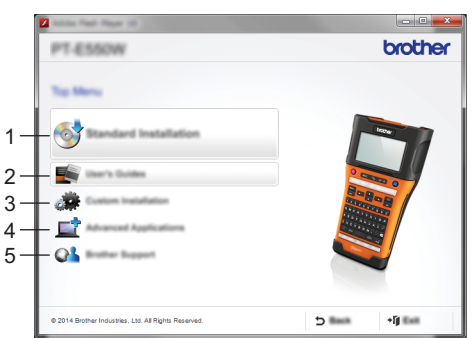

#### **1. Installation standard**

Installe P-touch Editor, le pilote d'imprimante, P-touch Update Software, l'Outil de paramétrage d'imprimante et les Guides de l'utilisateur. (P-touch Transfer Manager est installé en même temps que P-touch Editor.)

#### **2. Guides de l'utilisateur** Affiche ou installe les Guides de l'utilisateur.

#### **3. Installation personnalisée**

Permet de sélectionner et d'installer individuellement P-touch Editor, le pilote d'imprimante, P-touch Update Software et l'Outil de paramétrage d'imprimante. (P-touch Transfer Manager est installé en même temps que P-touch Editor.)

e

**4. Applications avancées**

Installe l'utilitaire BRAdmin Light ou affiche le Brother Developer Center.

# **5. Support Brother**

Affiche le site Web de support (Brother Solutions Center).

- Suivez les consignes qui s'affichent à l'écran pour mener à bien l'installation. **3**
- Vous pouvez utiliser P-touch Update Software pour vérifier si des mises à jour sont disponibles. Si [Voulez-vous vraiment utiliser P-touch Update Software pour mettre à jour le logiciel avec la version la plus récente ? (Une connexion Internet est requise pour la mise à jour.)] s'affiche, cliquez sur [Oui] ou sur [Non]. **4**

Pour rechercher de nouvelles versions des logiciels et les mettre à jour, cliquez sur [Oui], puis passez à l'étape 5.

Si vous ne souhaitez pas rechercher de nouvelles versions des logiciels ou les mettre à jour, cliquez sur [Non], puis passez à l'étape 6.

Si vous cliquez sur [Non], vous pourrez exécuter P-touch Update Software ultérieurement pour rechercher de nouvelles versions des logiciels et les mettre à jour. Double-cliquez sur l'icône P-touch Update Software du bureau. (Votre ordinateur doit être connecté à Internet.)

P-touch Update Software se lance. **5**

Si une nouvelle version d'une application est disponible, elle s'affichera sous [Liste des fichiers]. Vous pouvez installer une application en cochant la case correspondante, puis en cliquant sur [Installer]. Attendez qu'un message s'affiche pour indiquer que l'installation est terminée.

Si une application ne s'affiche pas sous [Liste des fichiers], cela signifie que la version actuellement installée sur l'ordinateur est la plus récente. Il n'est donc pas nécessaire de la mettre à jour. Cliquez sur [Fermer].

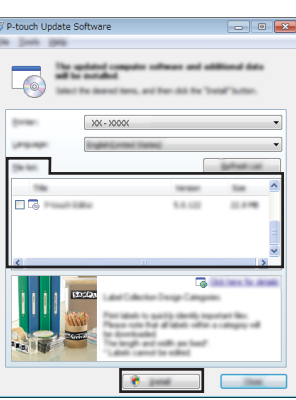

Lorsque l'écran d'enregistrement utilisateur en ligne s'affiche, cliquez sur [OK] ou sur **6** [Annuler].

Si vous cliquez sur [OK], vous accéderez à la page d'enregistrement utilisateur en ligne avant de terminer l'installation (recommandé).

Si vous cliquez sur [Annuler], l'installation se poursuit.

Cliquez sur [Terminer]. L'installation est à présent terminée. **7**

Lorsque vous êtes invité à redémarrer l'ordinateur, cliquez sur [Redémarrer].

# **Macintosh**

Lancez votre système Macintosh et téléchargez le pilote, les logiciels et les manuels à partir du Brother Solutions Center [\(http://solutions.brother.com/](http://solutions.brother.com/)) **1**

Les utilisateurs Macintosh peuvent directement accéder à cette URL en cliquant sur l'icône du CD-ROM.

## **UTILISATION DES LOGICIELS DE LA P-TOUCH**

## <span id="page-43-0"></span>**Désinstallation du pilote d'imprimante**

 $\ddot{\phantom{a}}$ 

# **Sous Windows Vista®/Windows Server® 2008**

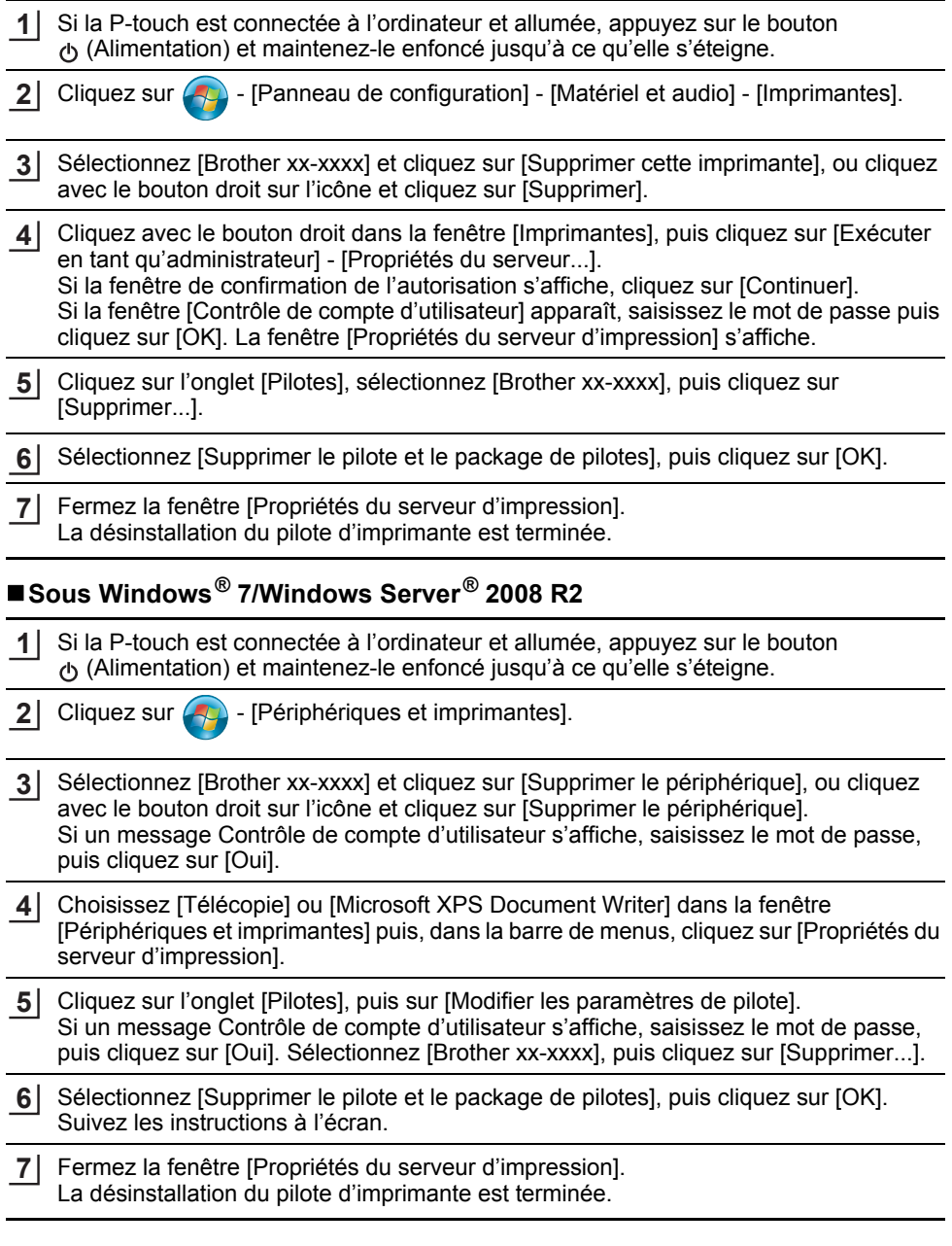

e

 **UTILISATION DES LOGICIELS DE LA P-TOUCH**

UTILISATION DES LOGICIELS DE LA P-TOUCH

# **Sous Windows® 8/Windows® 8.1/Windows Server® 2012/2012 R2**

- Si la P-touch est connectée à l'ordinateur et allumée, appuyez sur le bouton (Alimentation) et maintenez-le enfoncé jusqu'à ce qu'elle s'éteigne. **1**
- Cliquez sur [Panneau de configuration] sur l'écran [Applications] [Matériel et audio] [Périphériques et imprimantes]. **2**
- Sélectionnez [Brother xx-xxxx] et cliquez sur [Supprimer le périphérique], ou cliquez avec le bouton droit sur l'icône et cliquez sur [Supprimer le périphérique]. Si un message Contrôle de compte d'utilisateur s'affiche, saisissez le mot de passe, puis cliquez sur [Oui]. **3**
- Choisissez [Télécopie] ou [Microsoft XPS Document Writer] dans la fenêtre **4** [Périphériques et imprimantes] puis, dans la barre de menus, cliquez sur [Propriétés du serveur d'impression].
- Cliquez sur l'onglet [Pilotes], puis sur [Modifier les paramètres de pilote]. Si un message Contrôle de compte d'utilisateur s'affiche, saisissez le mot de passe, puis cliquez sur [Oui]. Sélectionnez [Brother xx-xxxx], puis cliquez sur [Supprimer...]. **5**
- Sélectionnez [Supprimer le pilote et le package de pilotes], puis cliquez sur [OK]. Suivez les instructions à l'écran. **6**
- Fermez la fenêtre [Propriétés du serveur d'impression]. La désinstallation du pilote d'imprimante est terminée. **7**

## **Sous OS X 10.7.5 - OS X 10.9.x**

Éteignez la P-touch. **1**

- Cliquez sur le menu Apple et sur [System Preferences] (Préférences Système), puis cliquez sur [Print & Scan] (Imprimantes et scanners) (OS X 10.7.5/OS X 10.8.x)/[Printers & Scanners] (Imprimantes et scanners) (OS X 10.9.x). **2**
- Choisissez [Brother xx-xxxx] et cliquez sur [-]. **3**
- Fermez la fenêtre [Print & Scan] (Imprimantes et scanners) (OS X 10.7.5/OS X 10.8.x)/ [Printers & Scanners] (Imprimantes et scanners) (OS X 10.9.x). La désinstallation du pilote d'imprimante est terminée. **4**

#### <span id="page-44-0"></span>**Désinstallation des logiciels**

N'exécutez cette procédure que si les logiciels ne sont plus nécessaires ou que vous comptez les réinstaller.

Pour plus d'informations sur la désinstallation des logiciels, consultez l'aide de votre système d'exploitation.

# brother

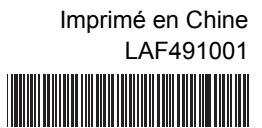